# Protein Data Bank and Structure Display with PyMOL

Ching-Shu Suen (孫慶姝) Supervisor: Dr. Ming-Jing Hwang (黃明經)

Bioinformatics Service Support BioIT, IBMS (生醫所) Academia Sinica

## **Outline**

- About the RCSB PDB and the PDB Archive
- Searching for your structures
- Looking at structures
- Advanced applications in PDB
	- Structure visualization NGL & JSmol viewers
	- Structure comparison -- jFATCAT-rigid
	- Drug target mapping --DrugBank
	- Protein-ligand interaction -- Ligand Explorer
- PyMOL Basic Applications
- PyMOL Advanced Applications

## Worldwide Protein Data Bank (wwPDB)

### ● RCSB PDB (USA) http://www.rcsb.org/pdb/

(*Nucleic Acids Res.* 2017 **45**:D271-D281)

- Established in 1971 at Brookhaven National Laboratory (BNL)
- Taken over in 1998 by Research Collaboratory for Structural **Bioinformatics**
- PDBe (Europe) http://www.ebi.ac.uk/pdbe/

(*Nucleic Acids Res.* 2018 **46**:D486-D492)

• PDBj (Japan) http://pdbj.org/

(*Nucleic Acids Res.* 2017 **45**:D282-D288)

- BMRB (USA) http://www.bmrb.wisc.edu/
	- Biological Magnetic Resonance Bank (BioMagResBank)

## RCSB PDB Statistics (1)

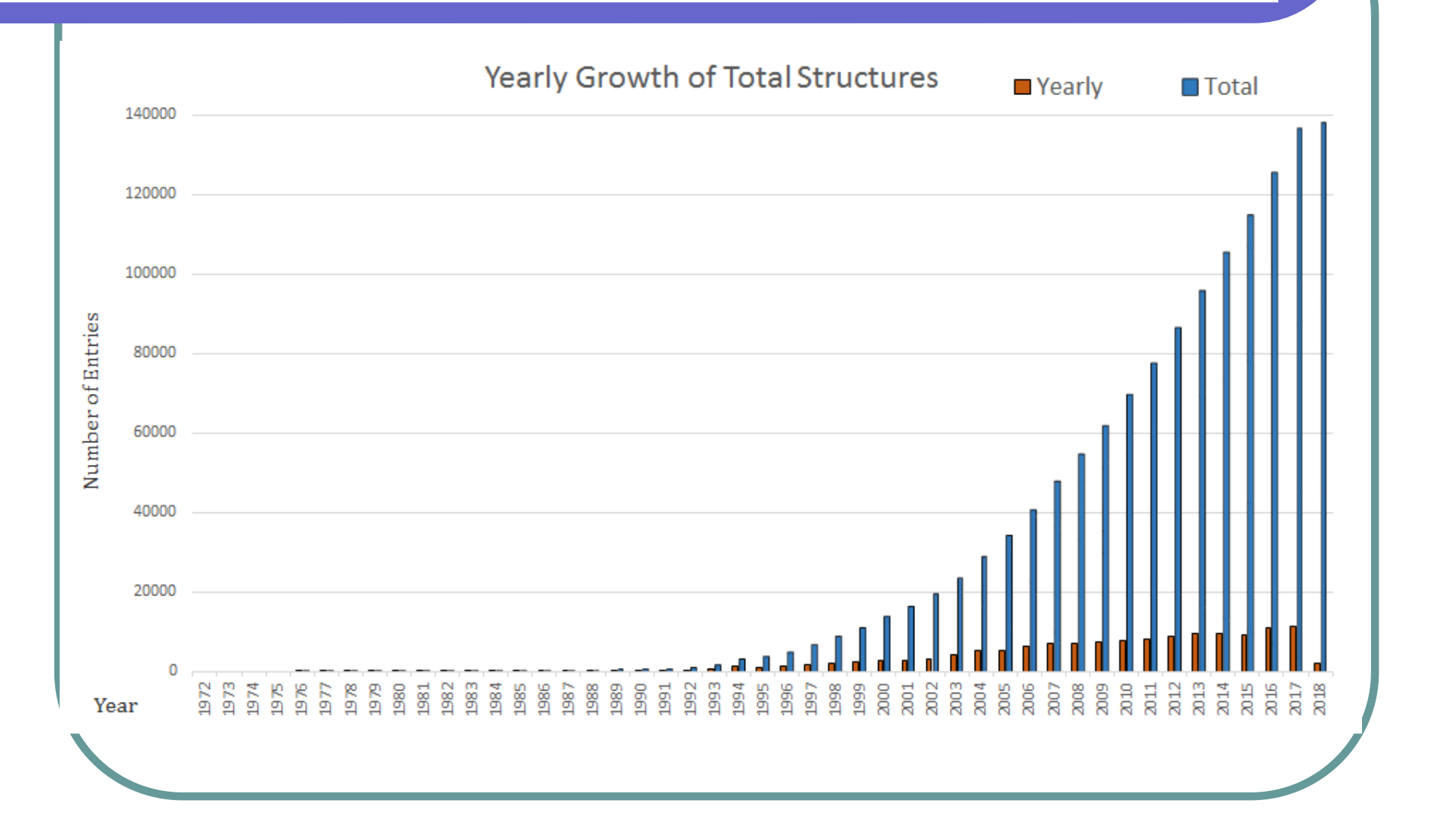

## RCSB PDB Statistics (2)

### • Statistics

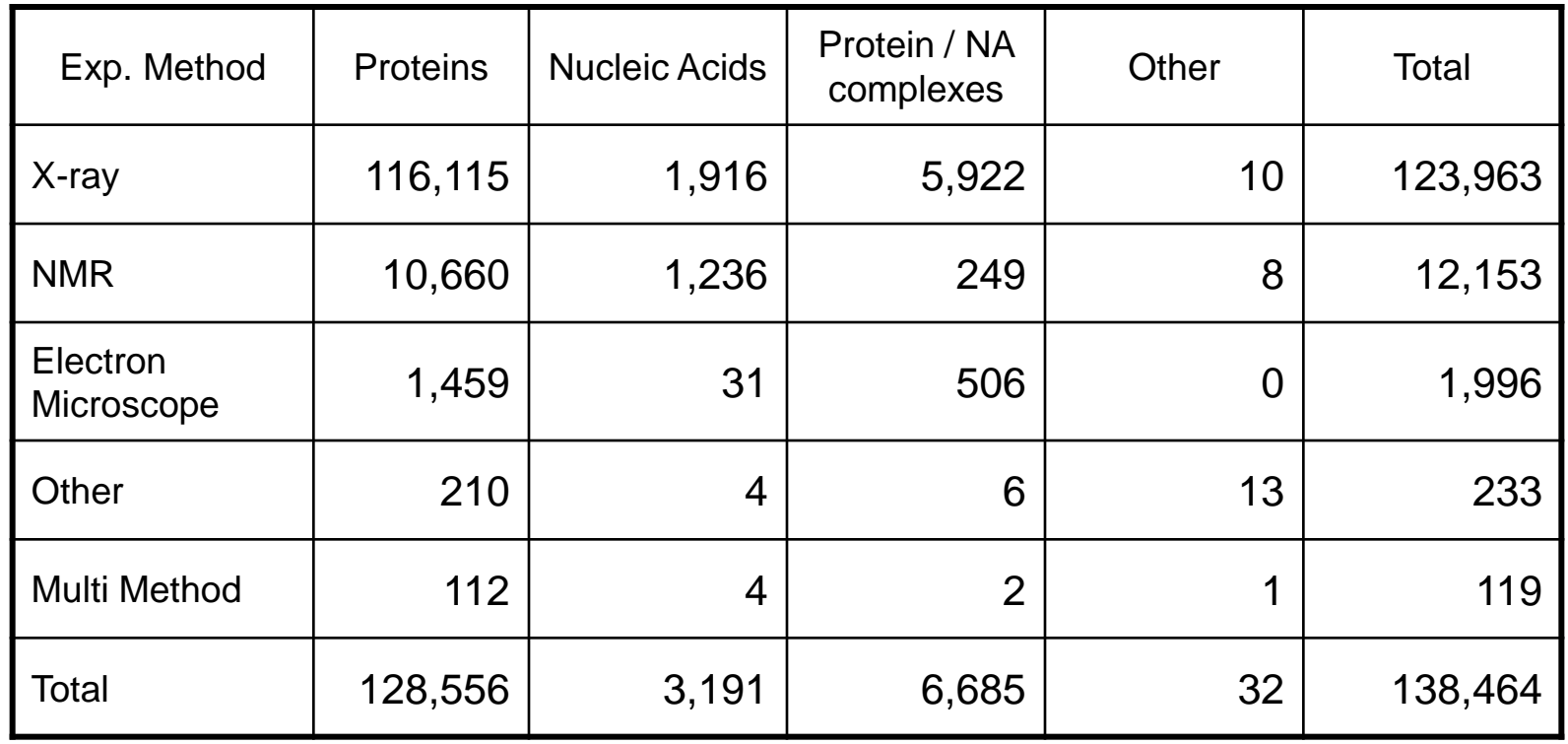

### RCSB PDB (http://www.rcsb.org/)

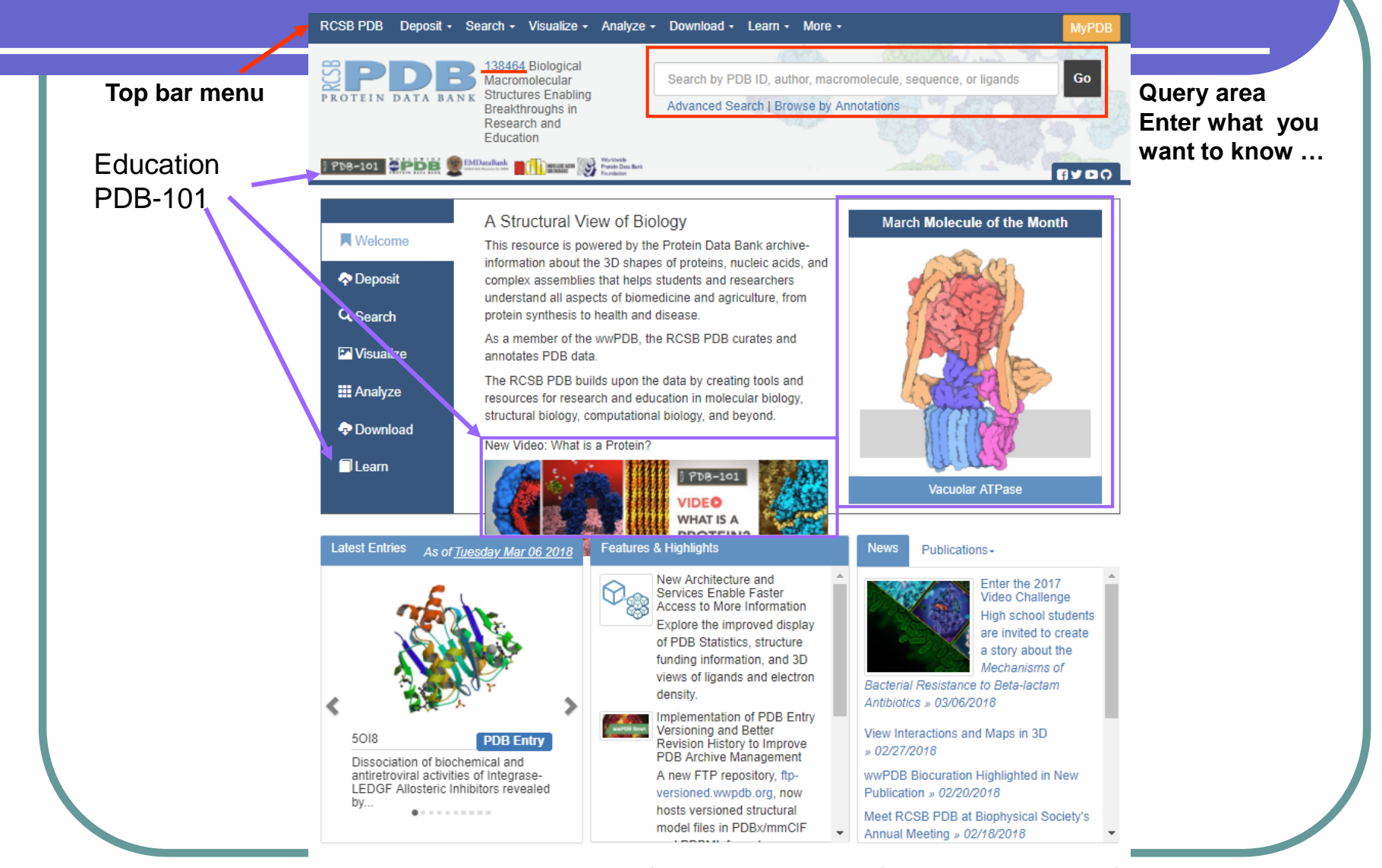

Il PDB at a Glance 43549 Distinct Protein Sequences 37796 Structures of Human Sequences | 9880 Nucleic Acid Containing Structures

**More Statistics** 

### Education portal - PDB-101

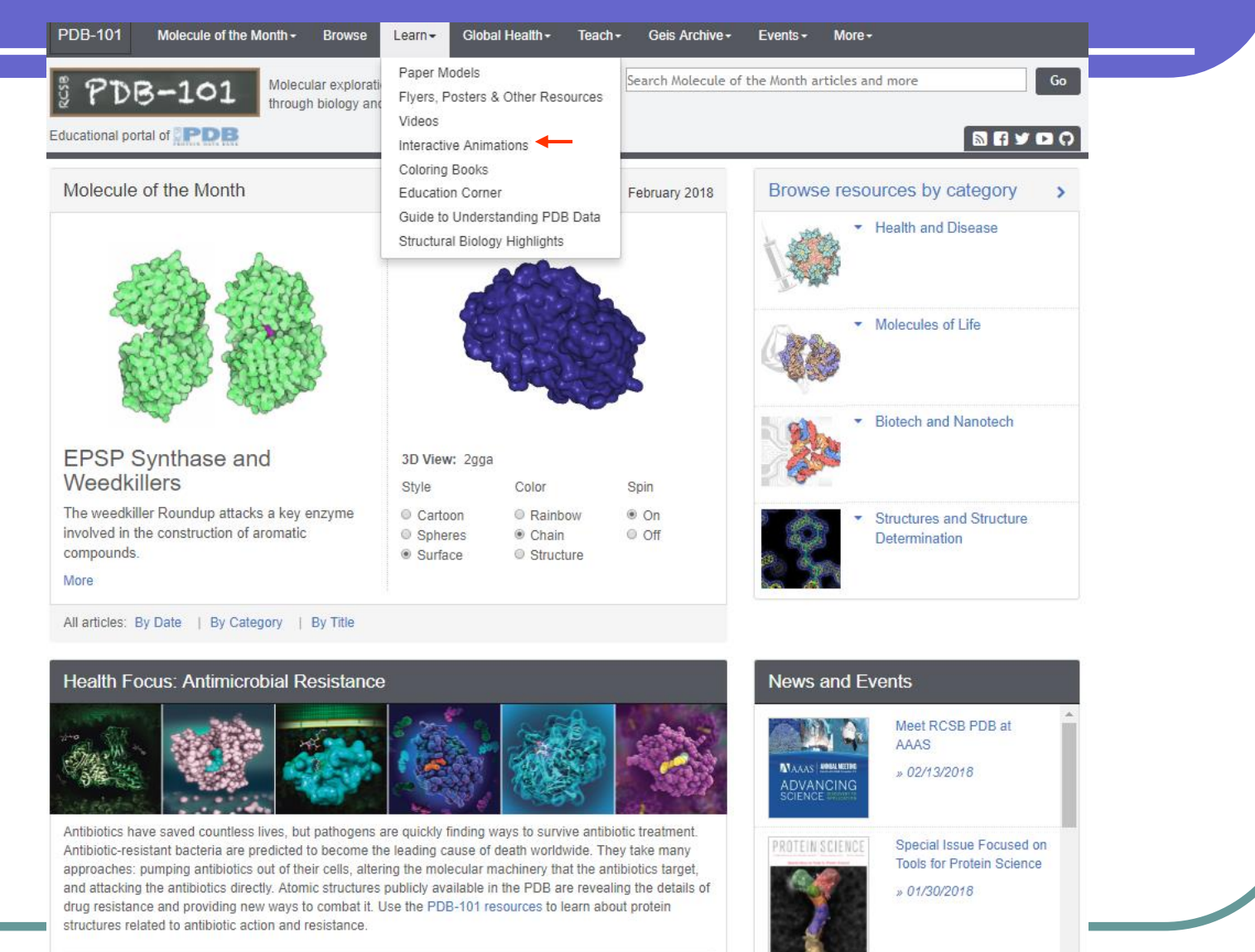

## Take an Interactive Tour of the PDB (1)

### Interactive Animations

#### The Structural Biology of HIV

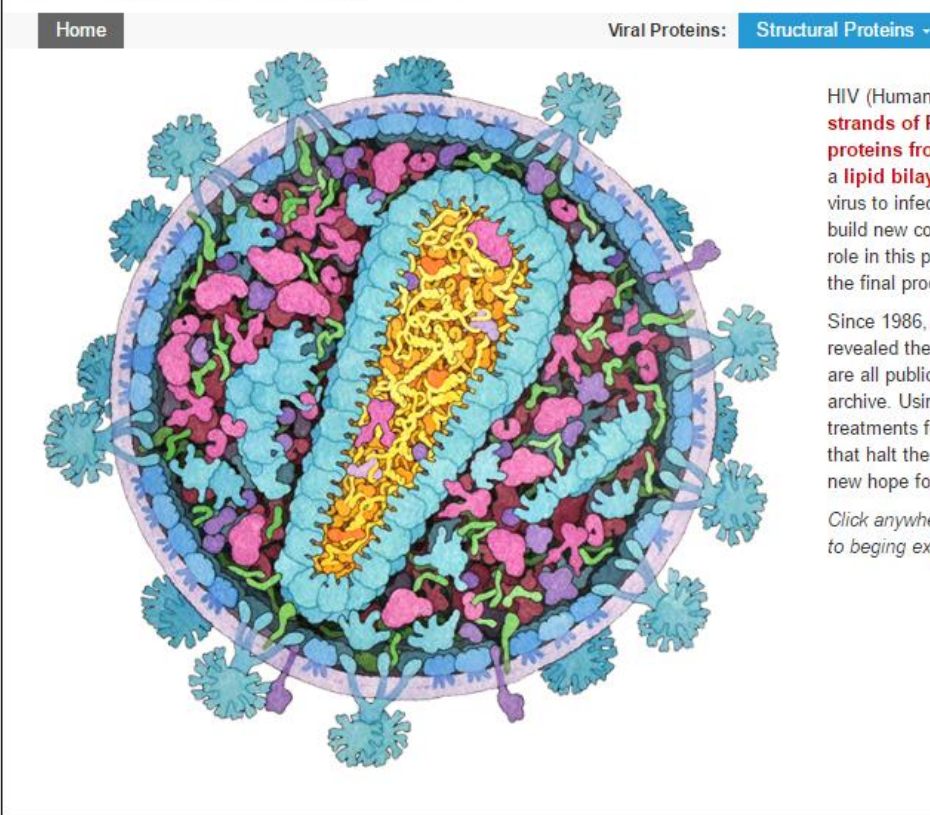

#### $\frac{3}{2}$  PDB-101 **Accessory Proteins -**

HIV (Human Immunodeficiency Virus) is composed of two strands of RNA, 15 types of viral proteins, and a few proteins from the last host cell it infected, all surrounded by a lipid bilayer membrane. Together, these molecules allow the virus to infect cells of the immune system and force them to build new copies of the virus. Each molecule in the virus plays a role in this process, from the first steps of viral attachment to the final process of budding.

Viral Enzymes -

Since 1986, research on the structural biology of HIV have revealed the atomic details of these proteins. These structures are all publicly available in the Protein Data Bank (PDB) archive. Using these data, researchers have designed new treatments for HIV infection, including effective drug regimens that halt the growth of the virus. The structures also provide new hope for development of a vaccine.

Click anywhere on the virus or choose a protein from the menu to beging exploring.

C RCSB Protein Data Bank

## Take an Interactive Tour of the PDB (2)

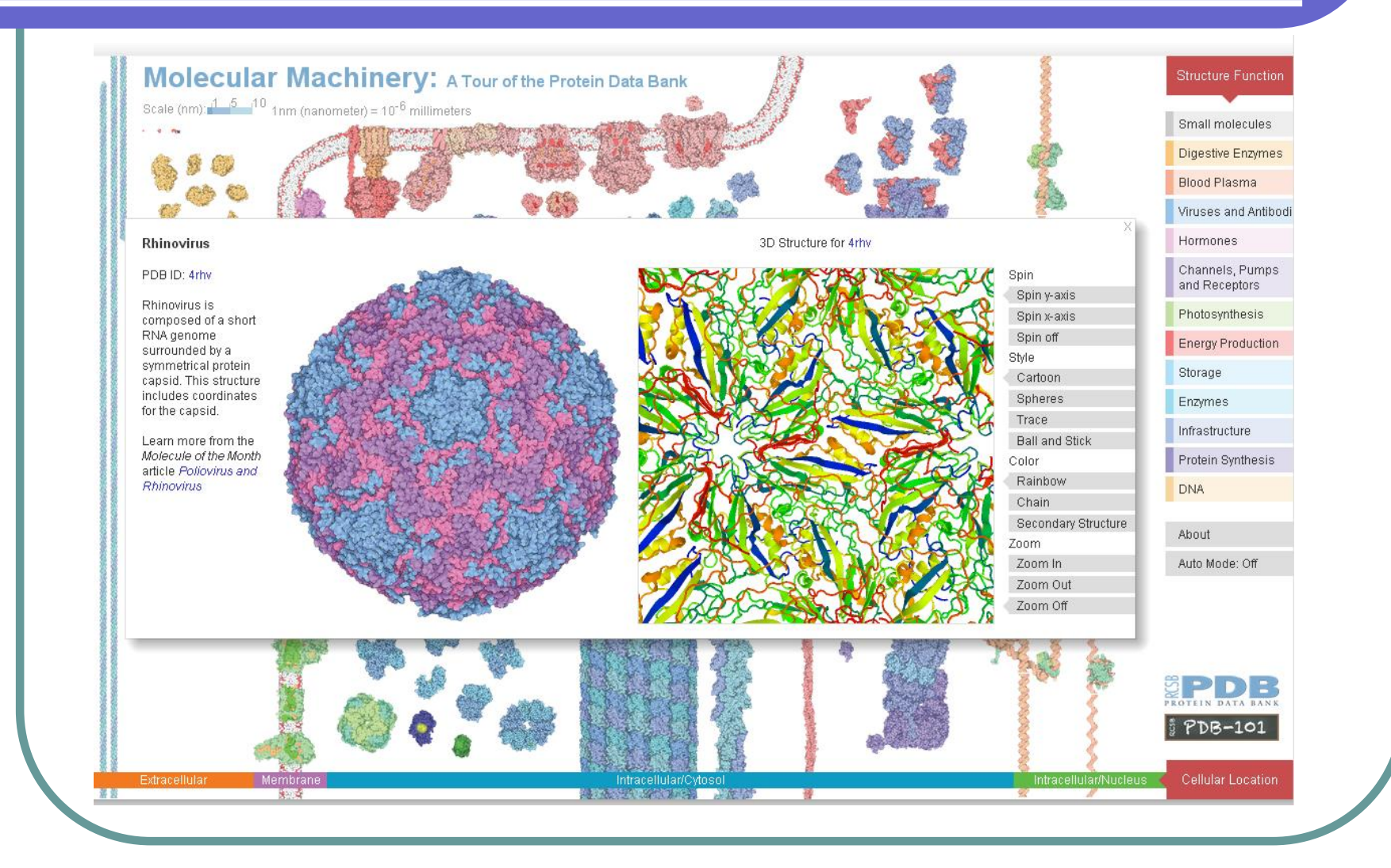

## Searching for your structure (1)

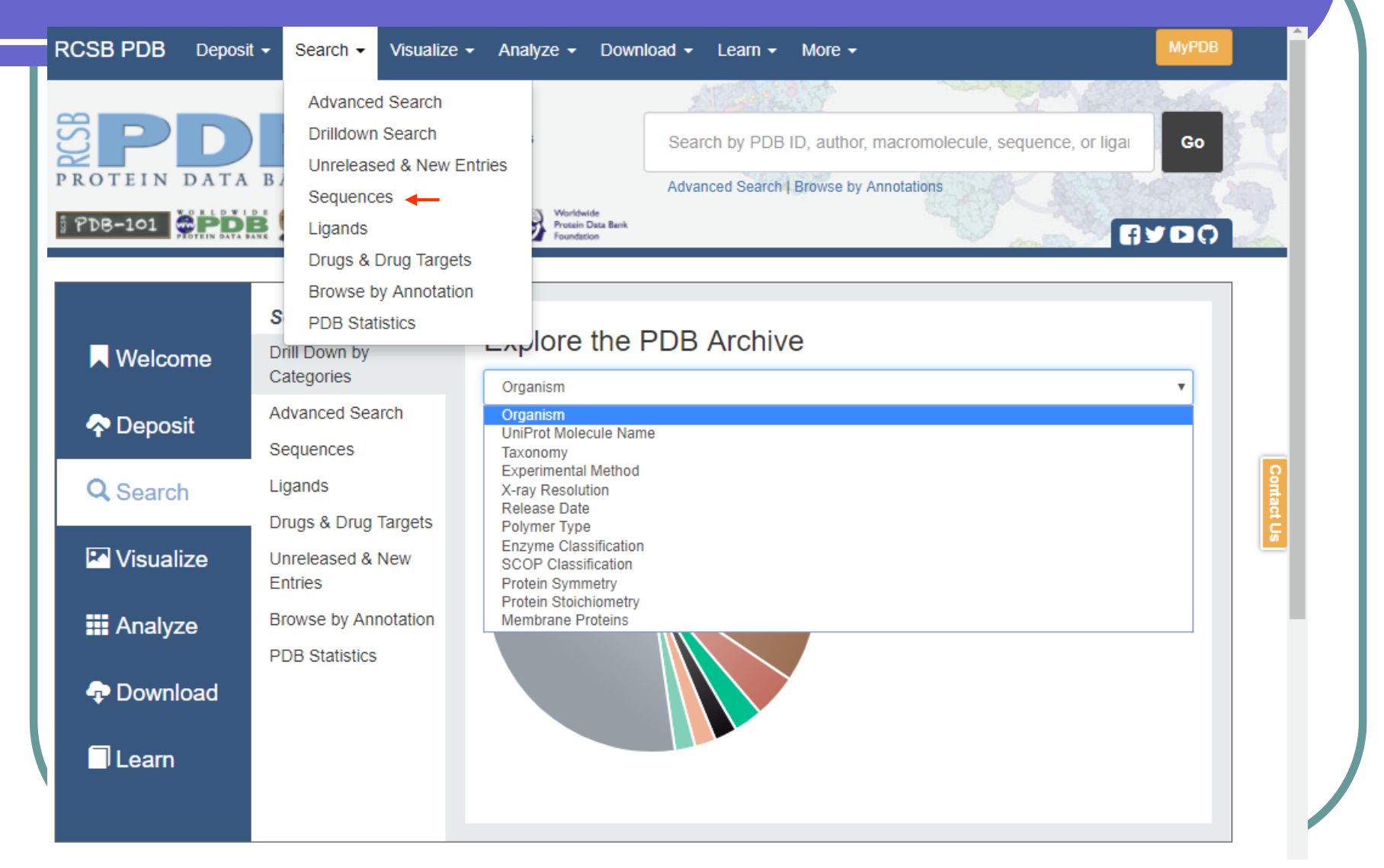

# Searching for your structure (2)

### Search by Sequences

Choose Option A or B to search for protein and nucleic acid sequences. Read Tutorial | Advanced Sequence Searching

NOTE Parameters: BLAST method, E-value cutoff: 10.0, Mask Low Complexity: On.

Option A: Use PDB Sequence

1<sub>cqp</sub>

#### **Select Associated Chain**

 $B$  (Seq: 2)  $B$  (Seq: 2)  $A$  (Seq: 1)

**Run Sequence Search** 

or Option B: Paste Sequence

GNVDLVFLFDGSMSLQPDEFQKILDFMKDVMKKLSNTSYQFAAV QFSTSYKTEFDFSDYVKWKDPDALLKHVKHMLLLTN

## Searching for your structure (3)

**@3D View** 

Query result browser

**Refine Query** 

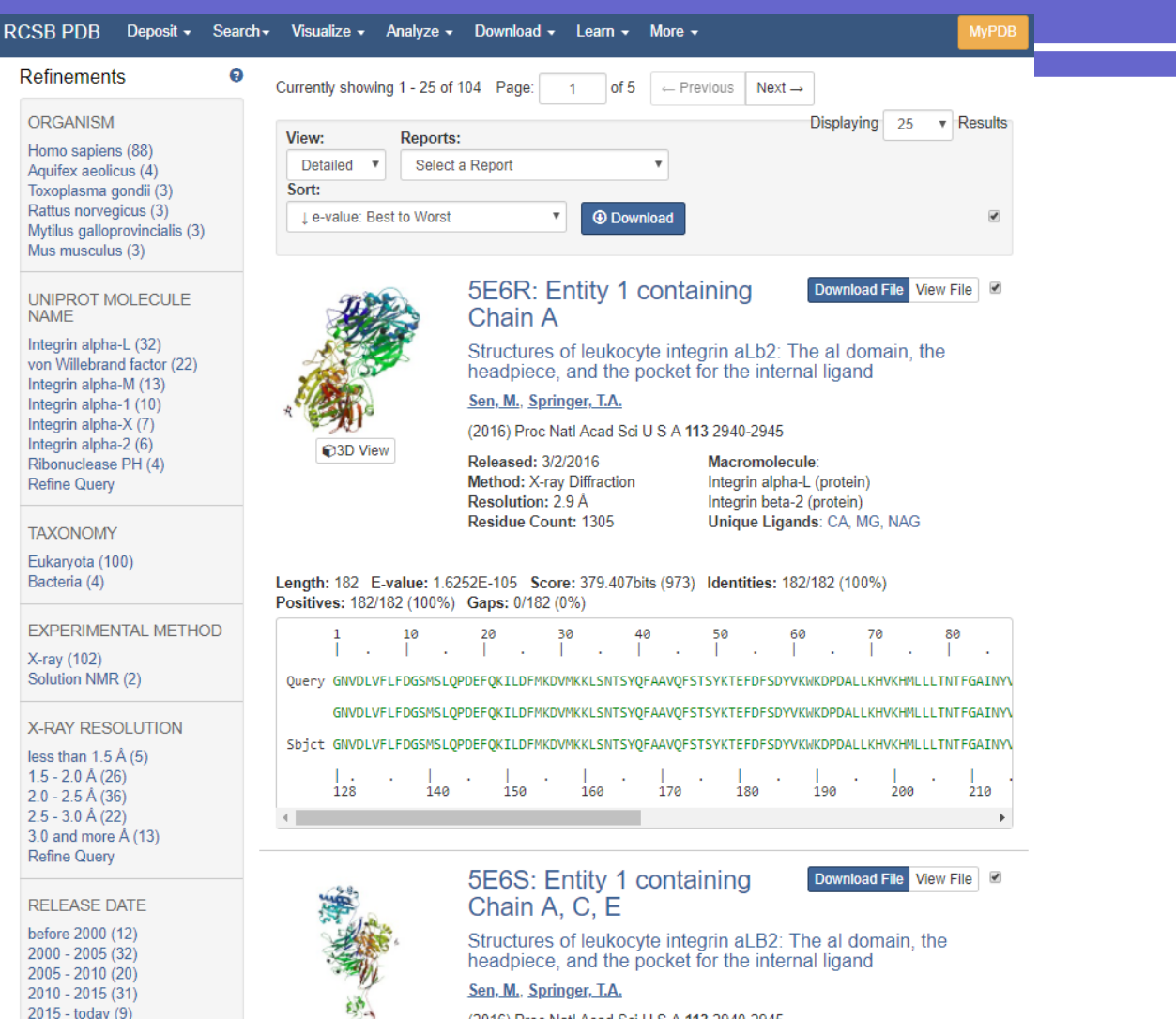

(2016) Proc Natl Acad Sci U S A 113 2940-2945

 $\overline{a}$  concern

## **Retrieving your structure - 1CQP**

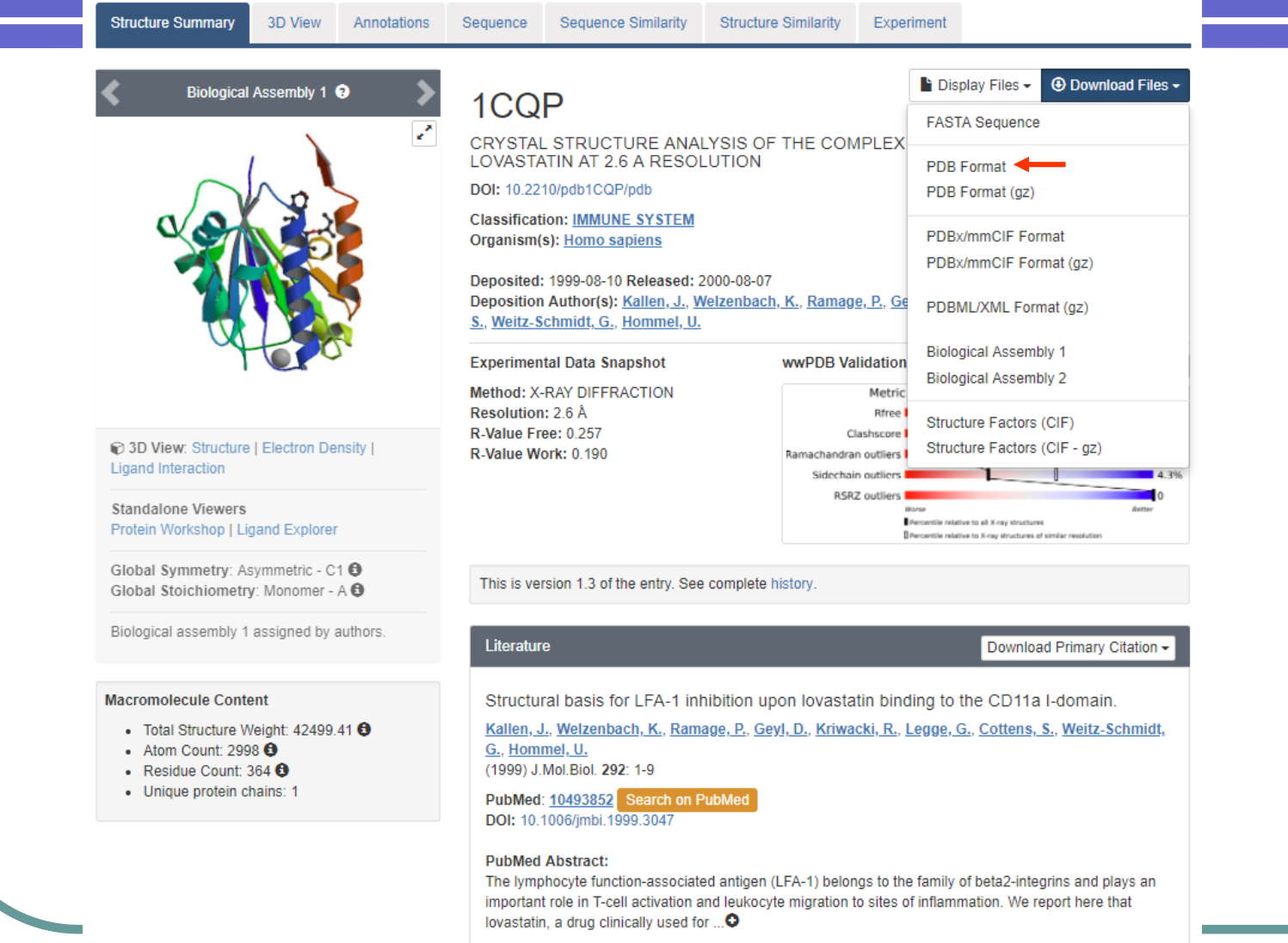

# PDB format (1) – 1CQP

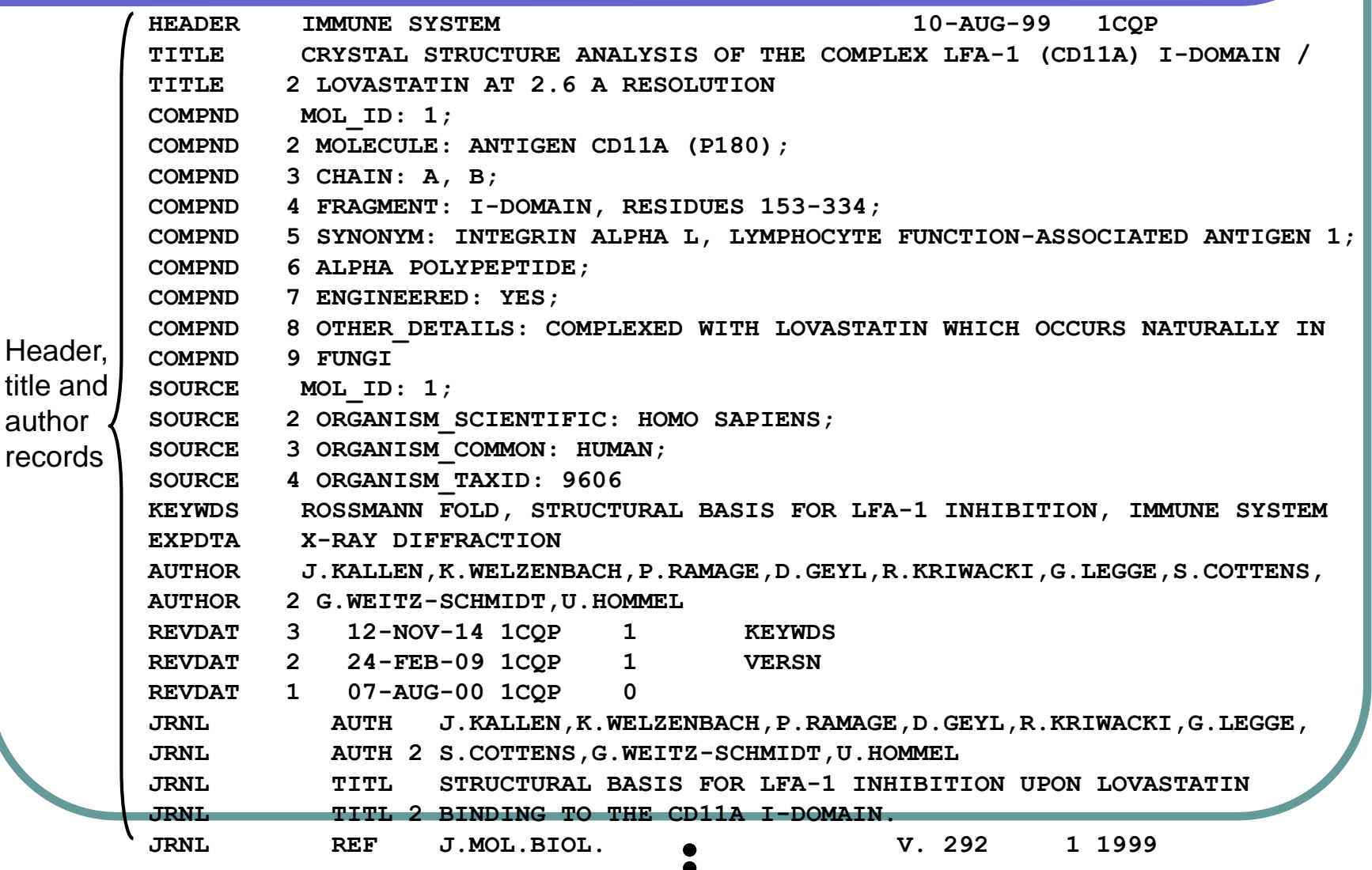

# PDB format (2)– 1CQP

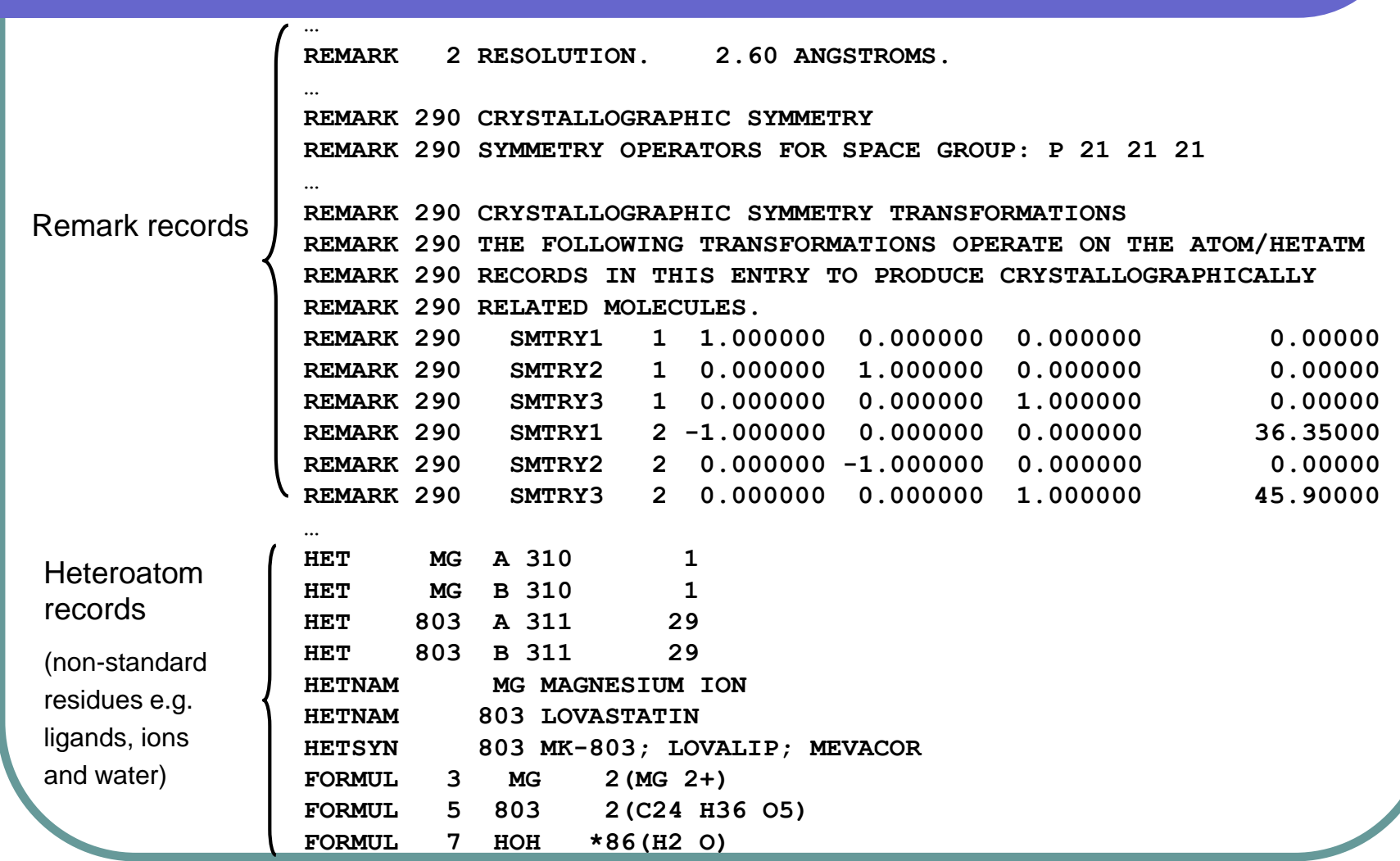

## PDB format (3)– 1CQP

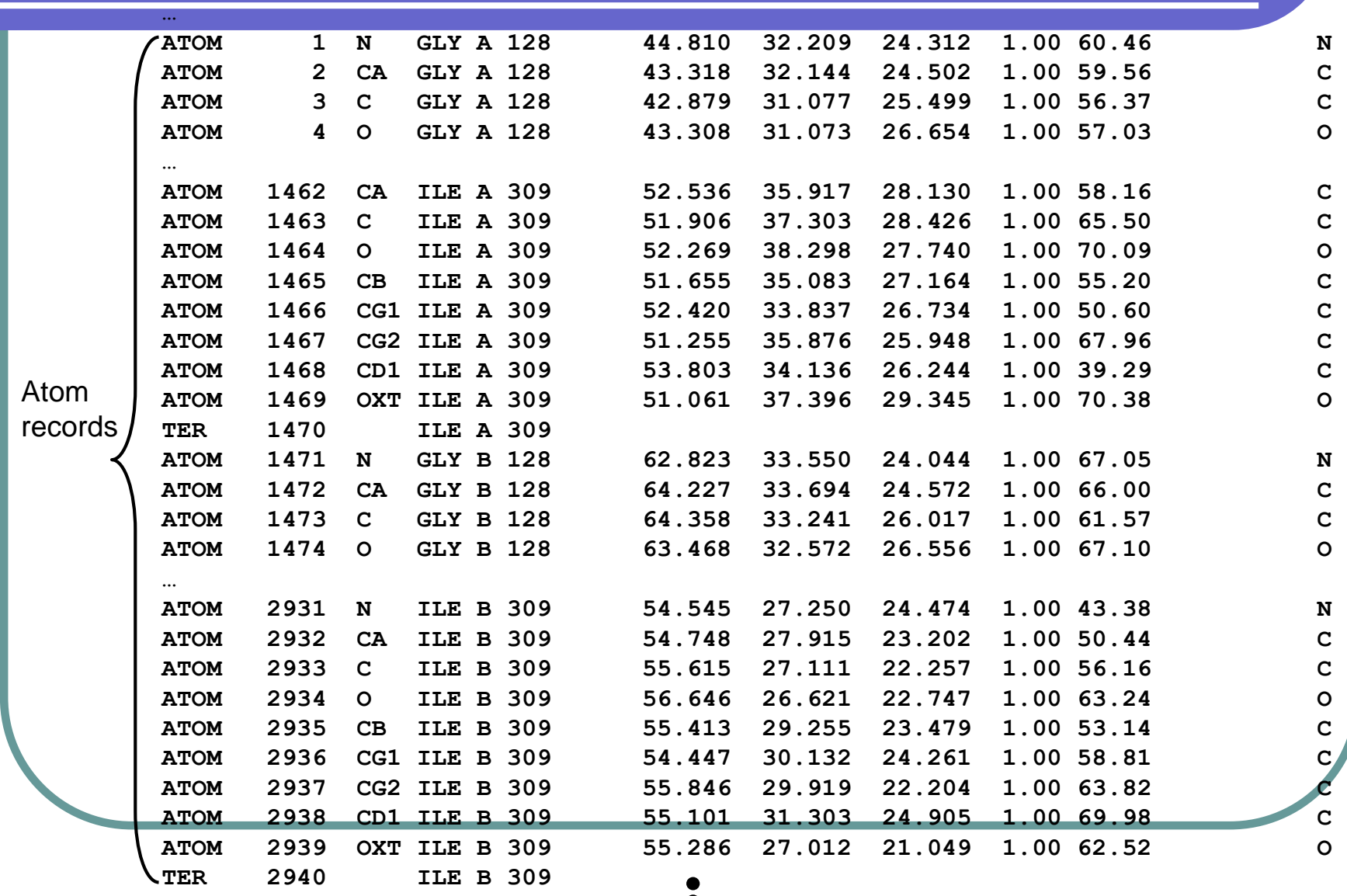

## PDB format (4)– 1CQP

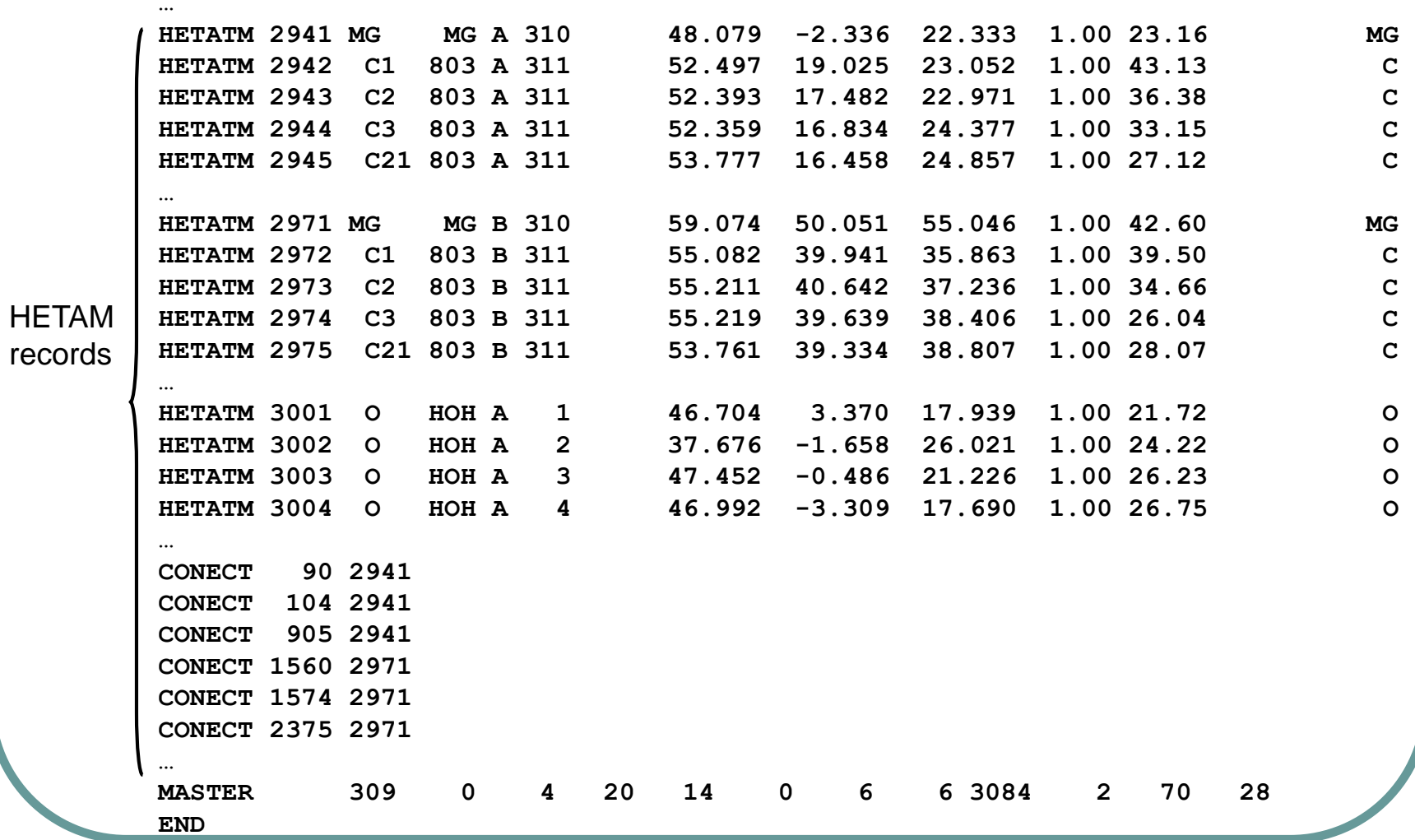

### Looking at your structure (1) – 1CQP

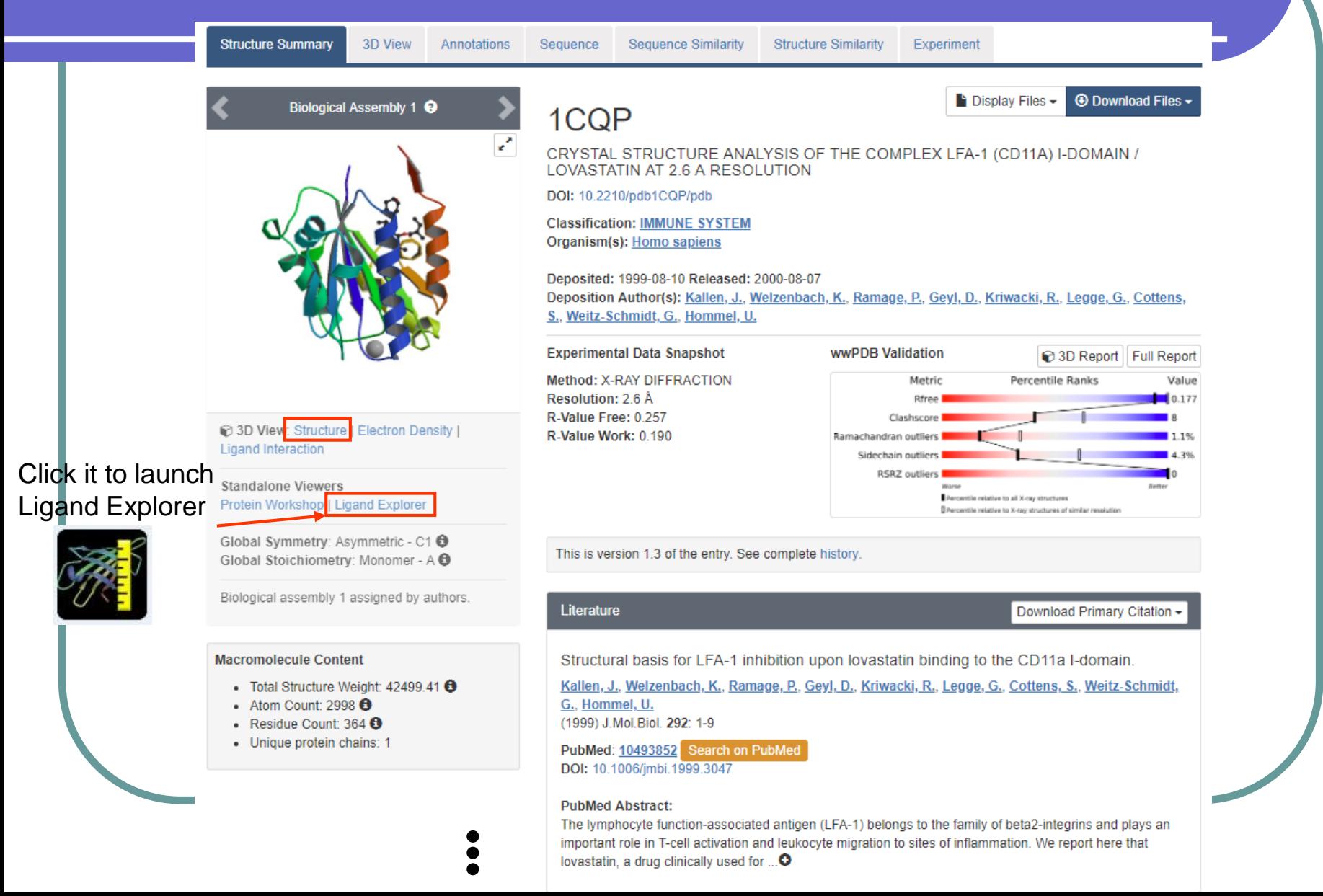

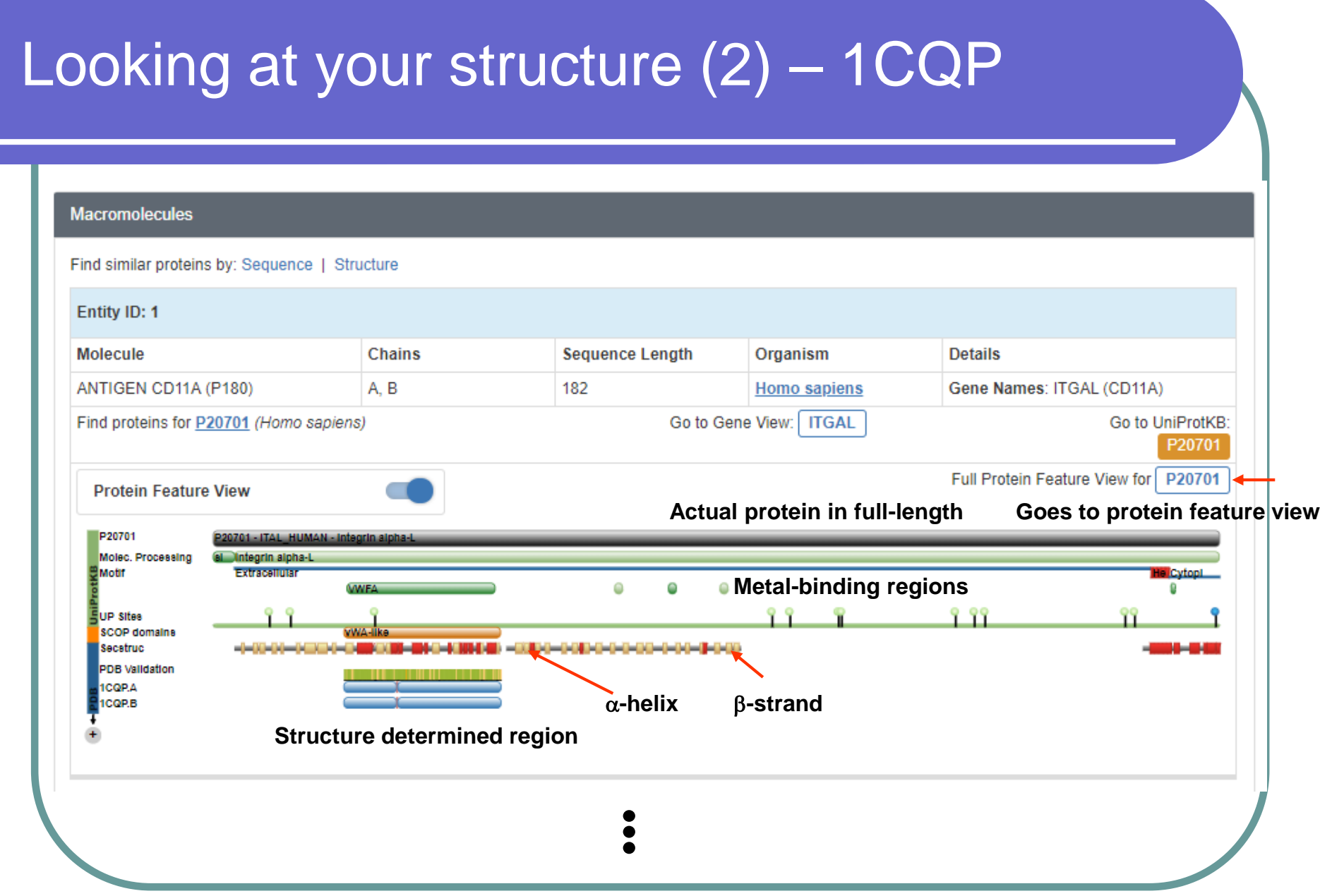

Ξ

#### Protein feature view – 1CQP Organism: Human Length:1170 UniProt Isoforms: 3, currently showing only the 'canonical' sequence. Gene View for ITGAL Chromosome Location -Other Gene names: CD11A Viewer: NGLThis protein in other organisms (by gene name): P20701 - Homo sapiens 34 P24063 - Mus musculus no matching PDB entries œ ÷ŕ O43746 - Homo sapiens no matching PDB entries Q6TYB8 - Bos taurus (no matching PDB entries) Бú PDB ID 1CQP.A 种 Q9UBC8 - Homo sapiens no matching PDB entries X Fullscreen  $\mathsf q$  $\mathbf{\Theta}$  $\pm$  Ex gnment Length ▼ Ħ Q45H73 - Homo sapiens no matching PDB entries Q96HB1 - Homo sapiens no matching PDB entries Ħ 150 200 250 300 350 1000 1050 1100 P20701 P61625 - Bos taurus (no matching PDB entries) Molec. Processing Integrin alpha-L Motif **Document** ۵  $\circ$ -99 **UP Sites** Variation EG-Integrin\_alpha2 - Integrin alpha П Pfam **MMA Predicted 19 9899** Phosphosite **possible SCOP** domains **disorder region** Disorder Hydropathy Expn Structure **of the fire in fi**te a<br>Chydrophobic ITGAL ITGA ITGAL- ITGA ITGAL ITGAL ITG I IT ITGA ITG IT ITG IT ITG I ITG ITG ITG ITG PDB Validation 6E6S.A **1COPA** 1COP.B 1 MJN.A 2KBO.A 2M3E.A **Homology Models**

## Looking at your structure (3) - 1CQP

#### **Small Molecules**

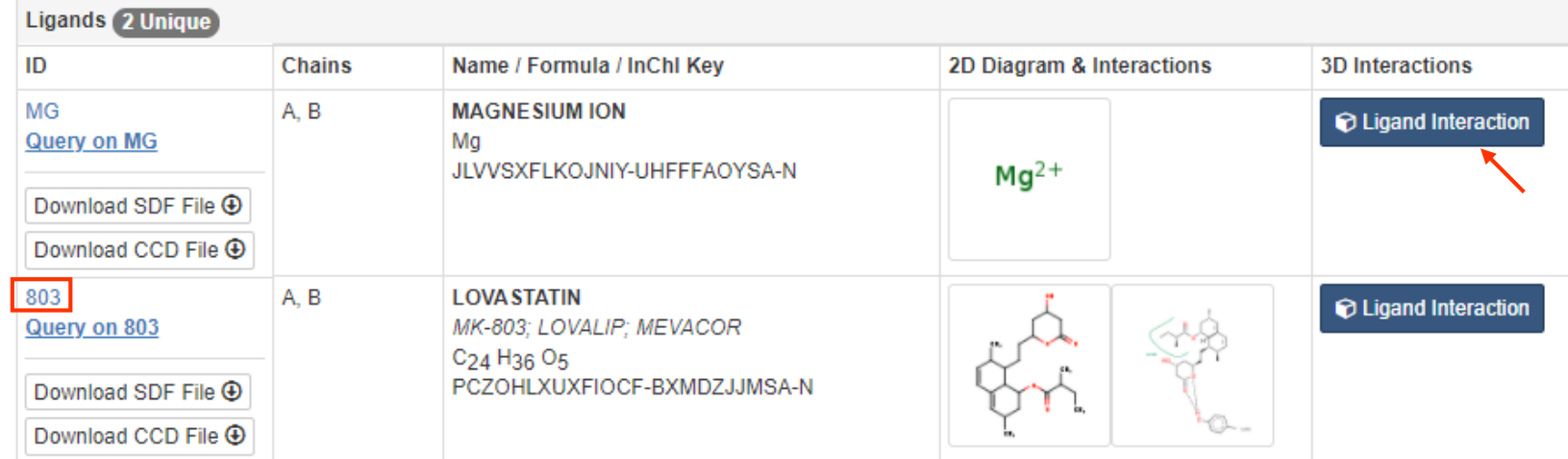

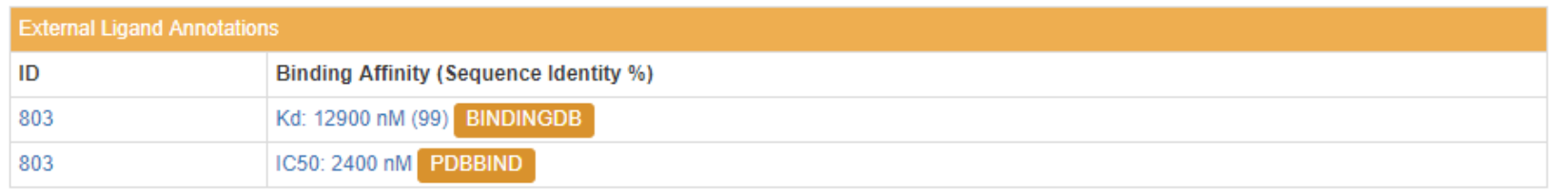

## Browsing your ligand

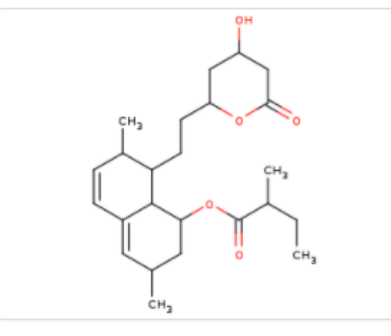

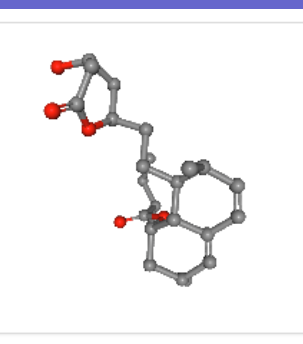

Rotate Hydrogens Labels

 $8a-$ 

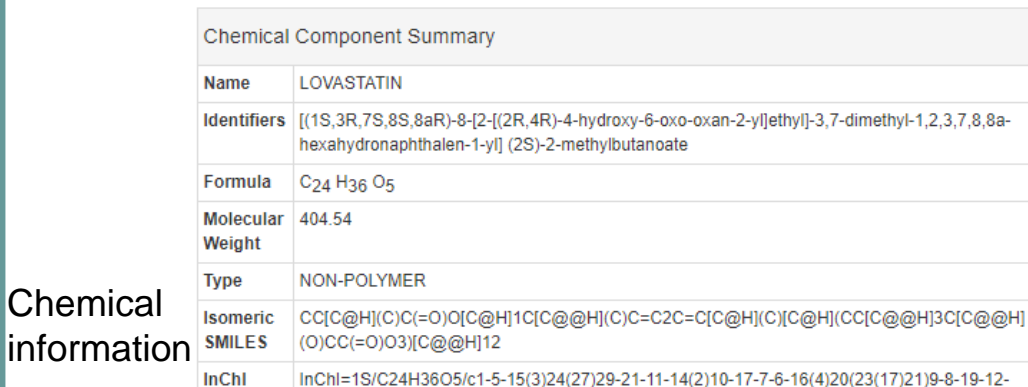

18(25)13-22(26)28-19/h6-7,10,14-16,18-21,23,25H,5,8-9,11-13H2,1-

4H3/t14-, 15-, 16-, 18+, 19+, 20-, 21-, 23-/m0/s1

InChIKey PCZOHLXUXFIOCF-BXMDZJJMSA-N

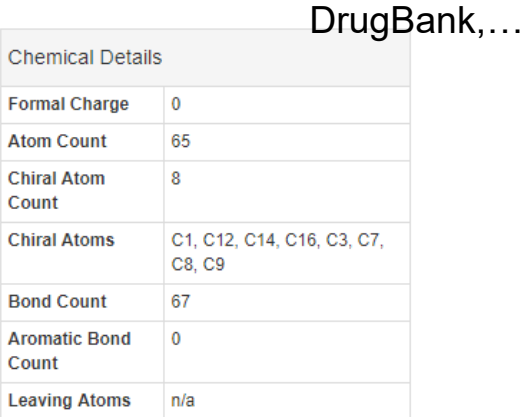

803 as a free ligand exists in 1 entry. Examples

Find related ligands: Stereoisomers Similar ligands

Related Data

View / Download Files -

803

LOVASTATIN

include: 1CQP

**Chemical Structure Search** View summary at Ligand Expo

eg. PubChem,

Resources for 803

#### Drug Info: DrugBank

Chemical

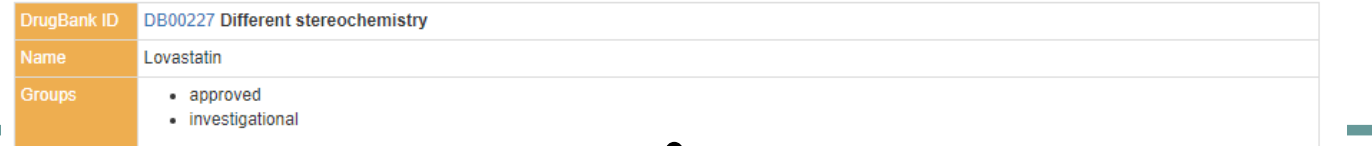

## Looking at your structure (4) - 1CQP

#### **Experimental Data & Validation**

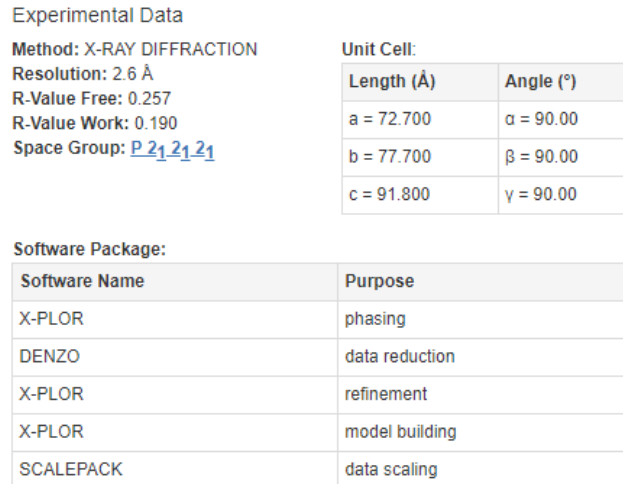

#### **Structure Validation**

#### View Full Validation Report or Ramachandran Plots

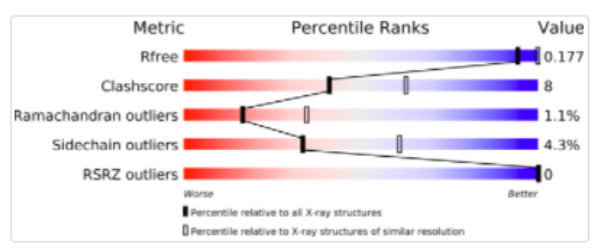

View more in-depth experimental data

#### **Entry History**

#### **Deposition Data**

Deposited Date: 1999-08-10 Released Date: 2000-08-07 Deposition Author(s): Kallen, J., Welzenbach, K., Ramage, P., Geyl, D., Kriwacki, R., Legge, G., Cottens, S., Weitz-Schmidt, G., Hommel, U.

#### **Revision History ♦**

- Version 1.0: 2000-08-07 Type: Initial release
- Version 1.1: 2008-04-27 Type: Version format compliance
- Version 1.2: 2011-07-13 Type: Version format compliance
- Version 1.3: 2014-11-12 Type: Structure summary

## Searching for ligand

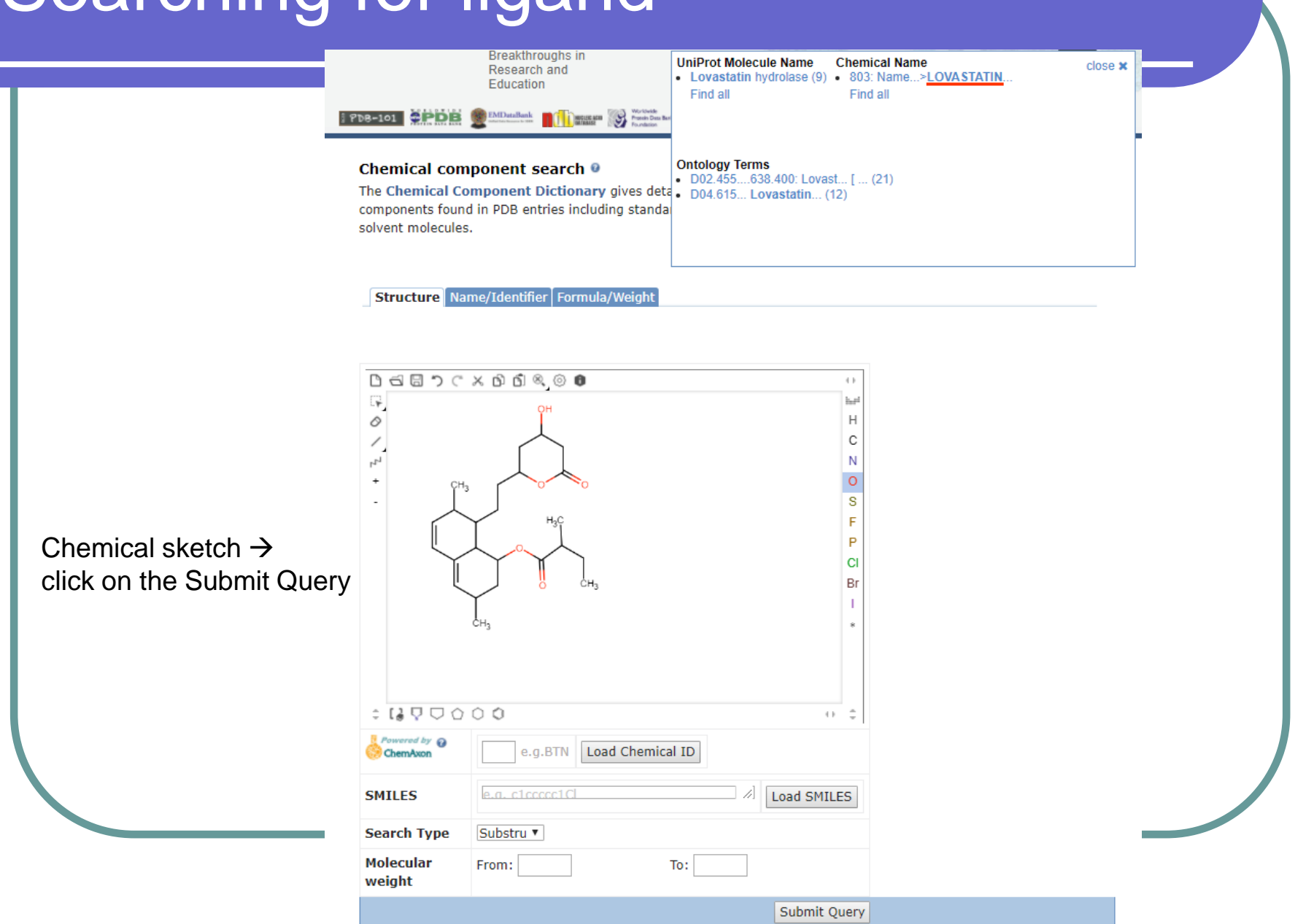

## Structure visualization – NGL

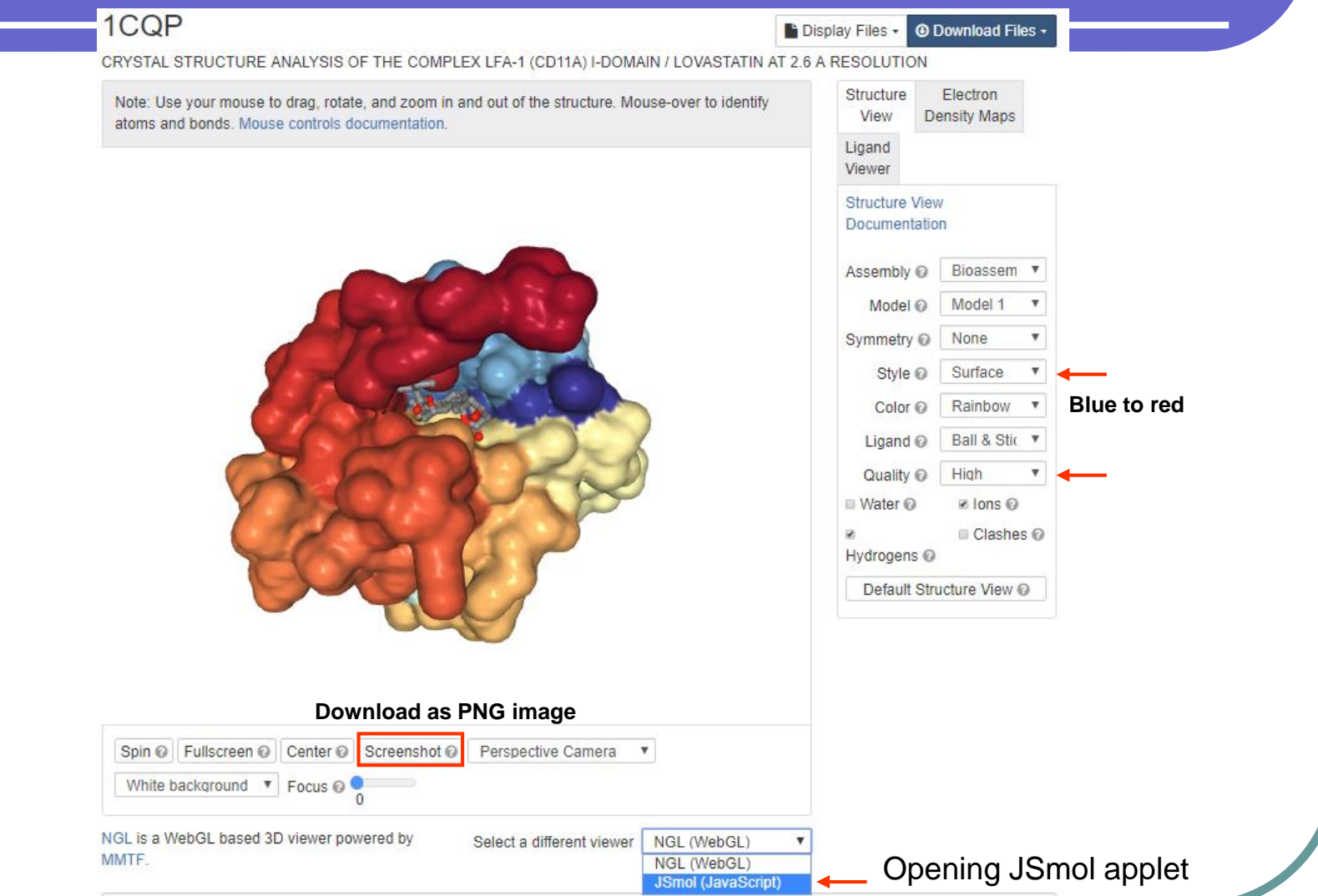

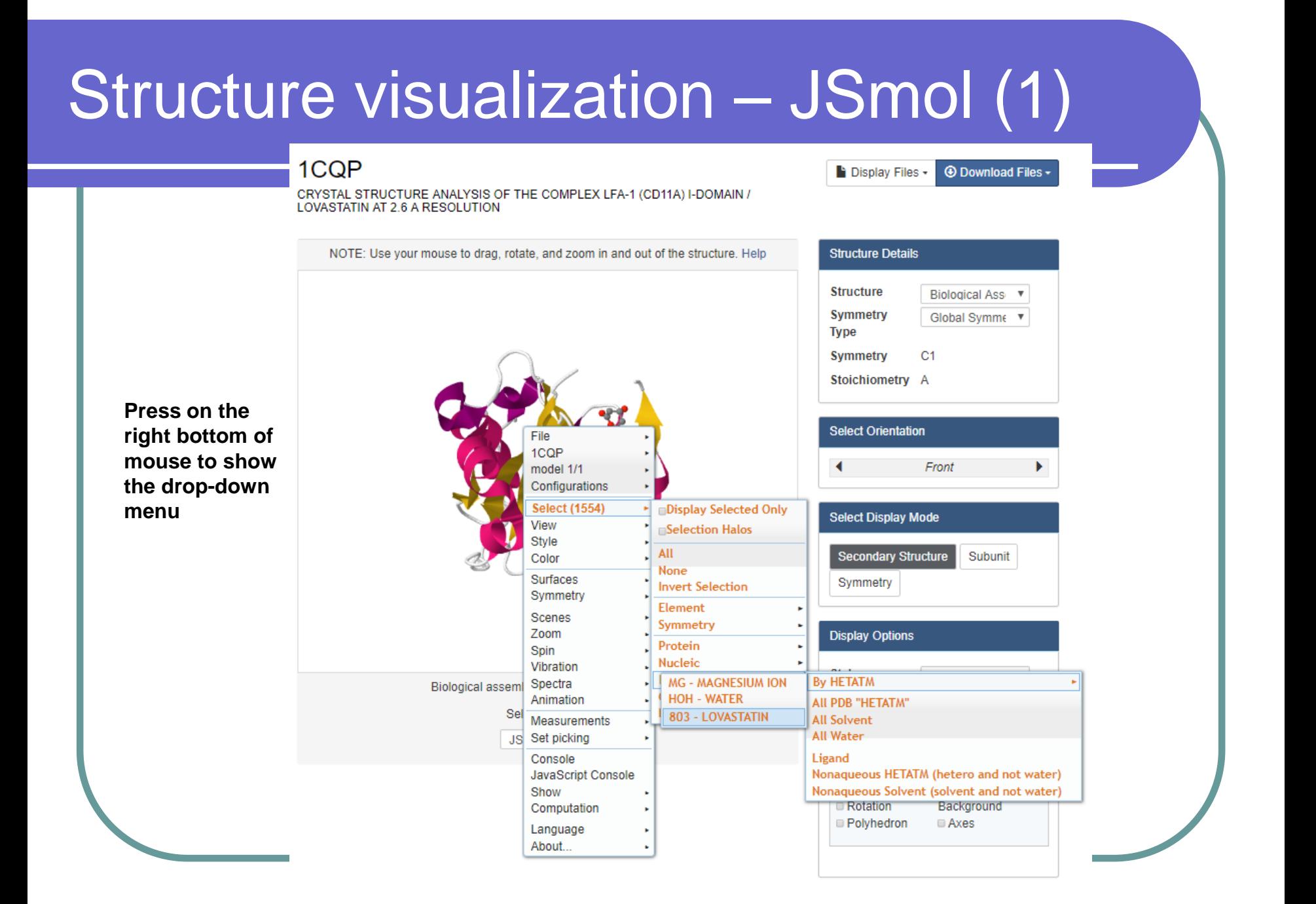

## Structure visualization – JSmol (2)

**Select → Hetero → By HETATM HEM**

Style  $\rightarrow$  Scheme  $\rightarrow$ **Ball and Stick**

**Surface → Dot surface** 

Select → Hetero → **By HETATM→ MG** 

Color  $\rightarrow$  Atoms  $\rightarrow$ **Cyan**

**Measurements Click for distance measurement**

**on the screen: Click on MG and [803]311:A C21 #1474 Distance: 19.8Å**

File  $\rightarrow$  Export  $\rightarrow$ **Export PNG image**

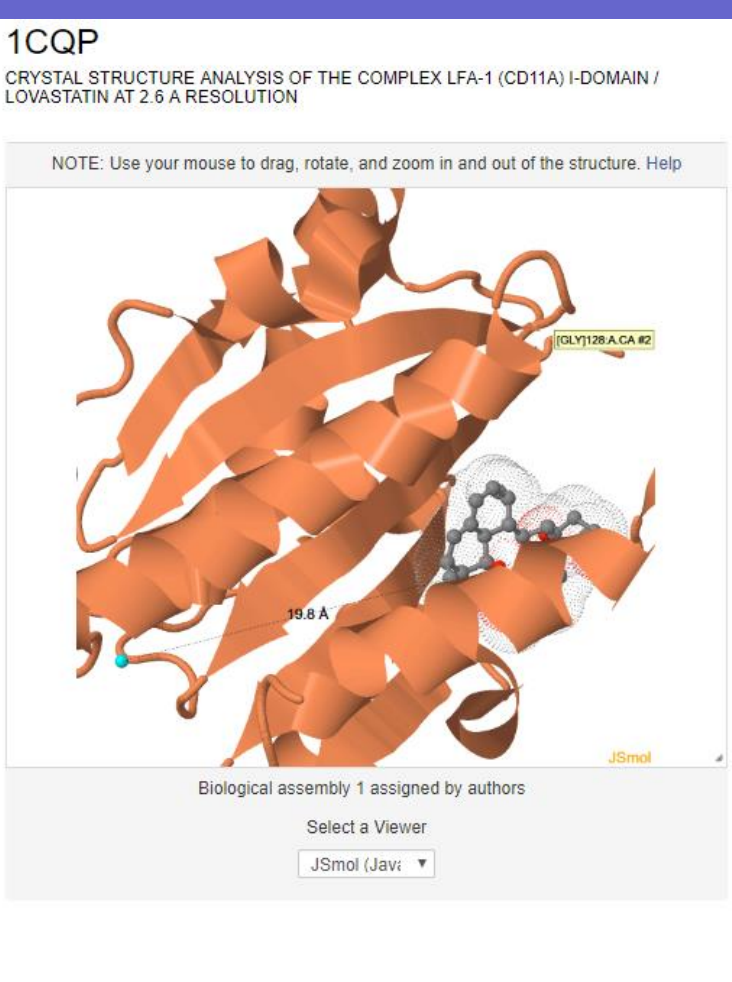

**Structure Details Structure** Biological Ass v Symmetry Global Symme v Type Symmetry  $C1$ Stoichiometry A **Select Orientation** Front **Select Display Mode** Secondary Structure Subunit Symmetry **Display Options Style** Cartoon  $\boldsymbol{\mathrm{v}}$ Color Subunit  $\pmb{\mathrm{v}}$ Surface None  $\overline{\mathbf{v}}$ **H-Bonds** SS Bonds **E** Black Rotation Background Polyhedron **E** Axes

la Display Files -

**4** Download Files

## Structure comparison -- jFATCAT-rigid (1)

#### **Analyze Related Features**

#### Sequence & Structure Alignment

RCSB PDB's Comparison Tool calculates pairwise sequence (blast2seq, Needleman-Wunsch, and Smith-Waterman) and structure alignments (FATCAT, CE, Mammoth, TM-Align, TopMatch).

Comparisons can be made for any protein in the PDB archive and for customized or local files not in the PDB. Special features include support for both rigid-body and flexible alignments and detection of circular permutations.

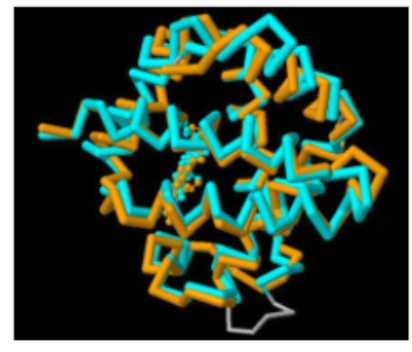

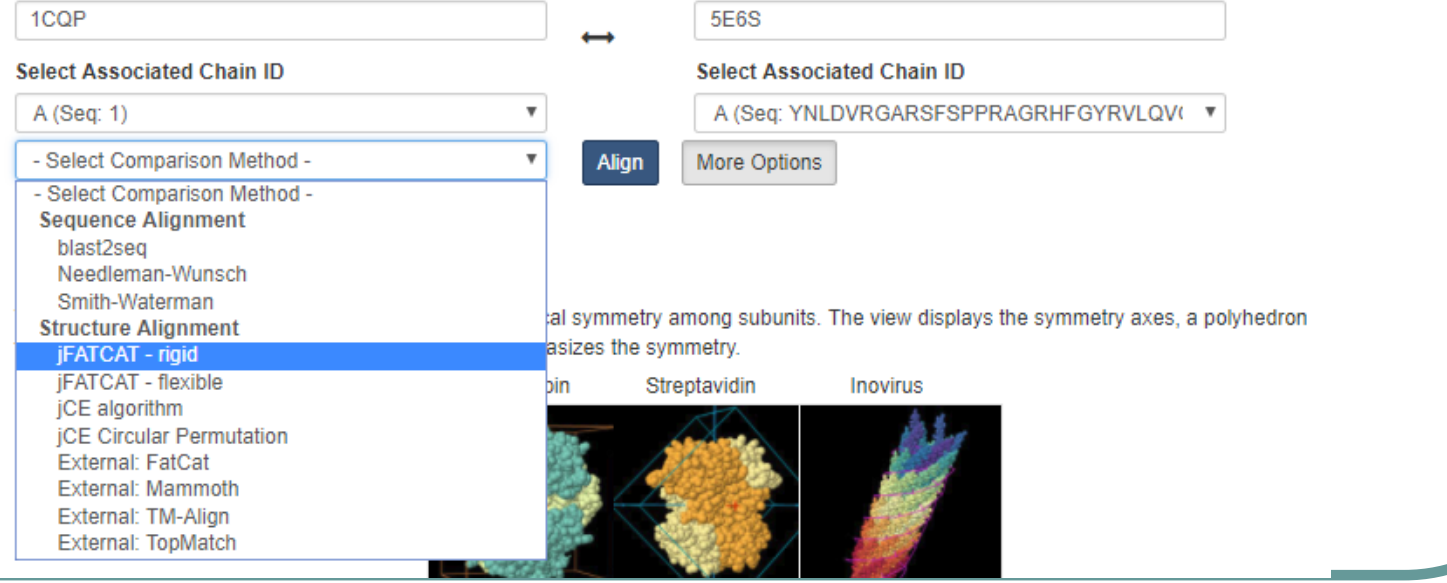

## Structure comparison -- jFATCAT-rigid (2)

#### **Structure Alignment View**

Pre-calculated jFATCAT\_rigid results for 4GED.A vs. 2WD4.A.

This page provides a summary view of the protein structure alignment.

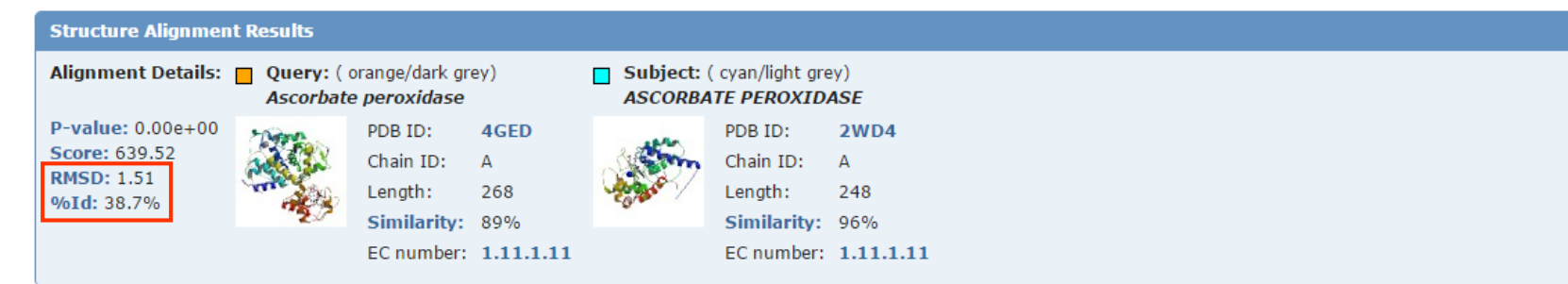

#### **Comparison Method**

Select these two chains for other comparison: | --- Select Comparison Method --- ▼ Click here to align other protein chains. Back to the all vs. all search results for 4GED.A or 2WD4.A

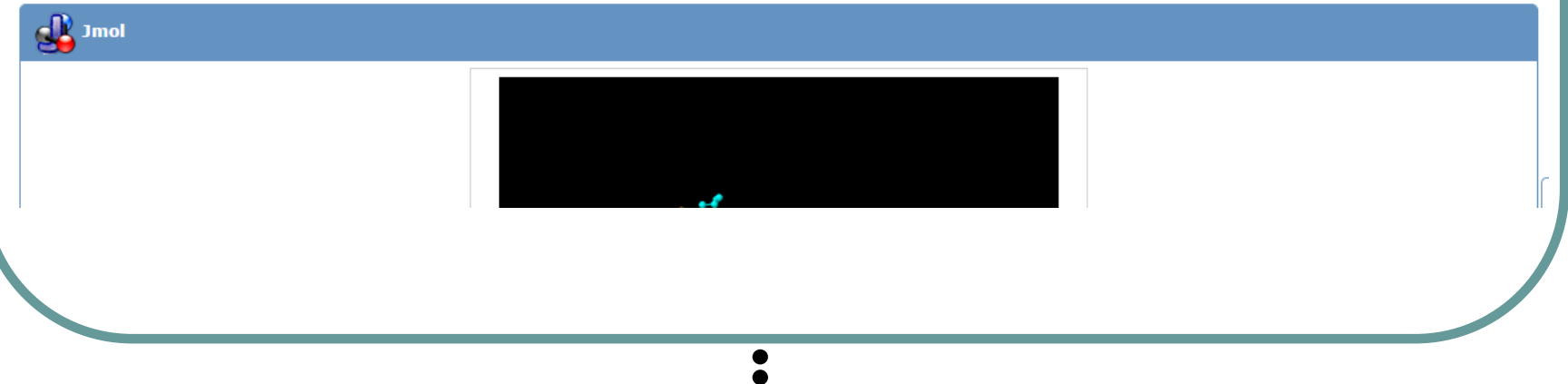

## Structure comparison -- jFATCAT-rigid (3)

#### **Comparison Method**

Select these two chains for other comparison:

--- Select Comparison Method ---

Click here to align other protein chains. Back to the all vs. all search results for 4GED.A or 2WD4.A

#### **Jmol**

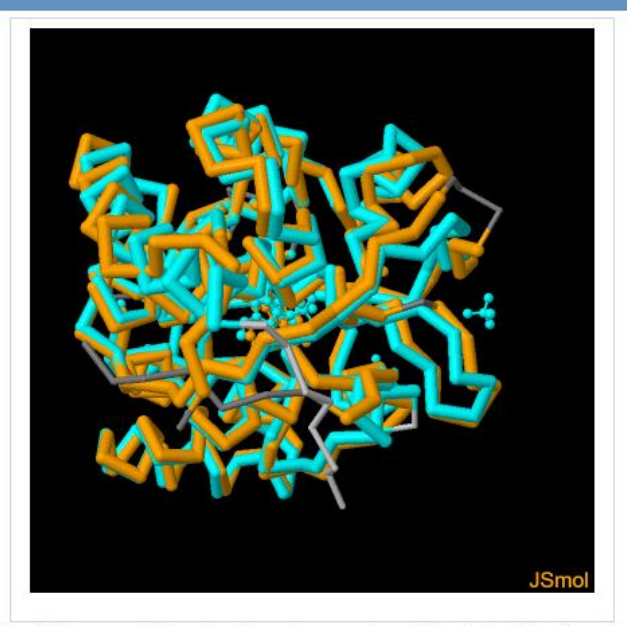

Tip: right-mouse click on Jmol to get access to additional Jmol functionality.

#### **Reset Display**

#### Jmol Script

Query & Target Show Both v Style Backbone ▼ Color Secondary Structure ▼ **Display** Gelection H-Bonds SS Bonds Rotation Antialias Display (nicer) ABlack Background Toggle Color Legend<sup>2</sup> 4GED.A |2 2WD4.A

It is also possible to view this alignment using the stand-alone Java Web Start application.

### Structure comparison -- jFATCAT-rigid (4)

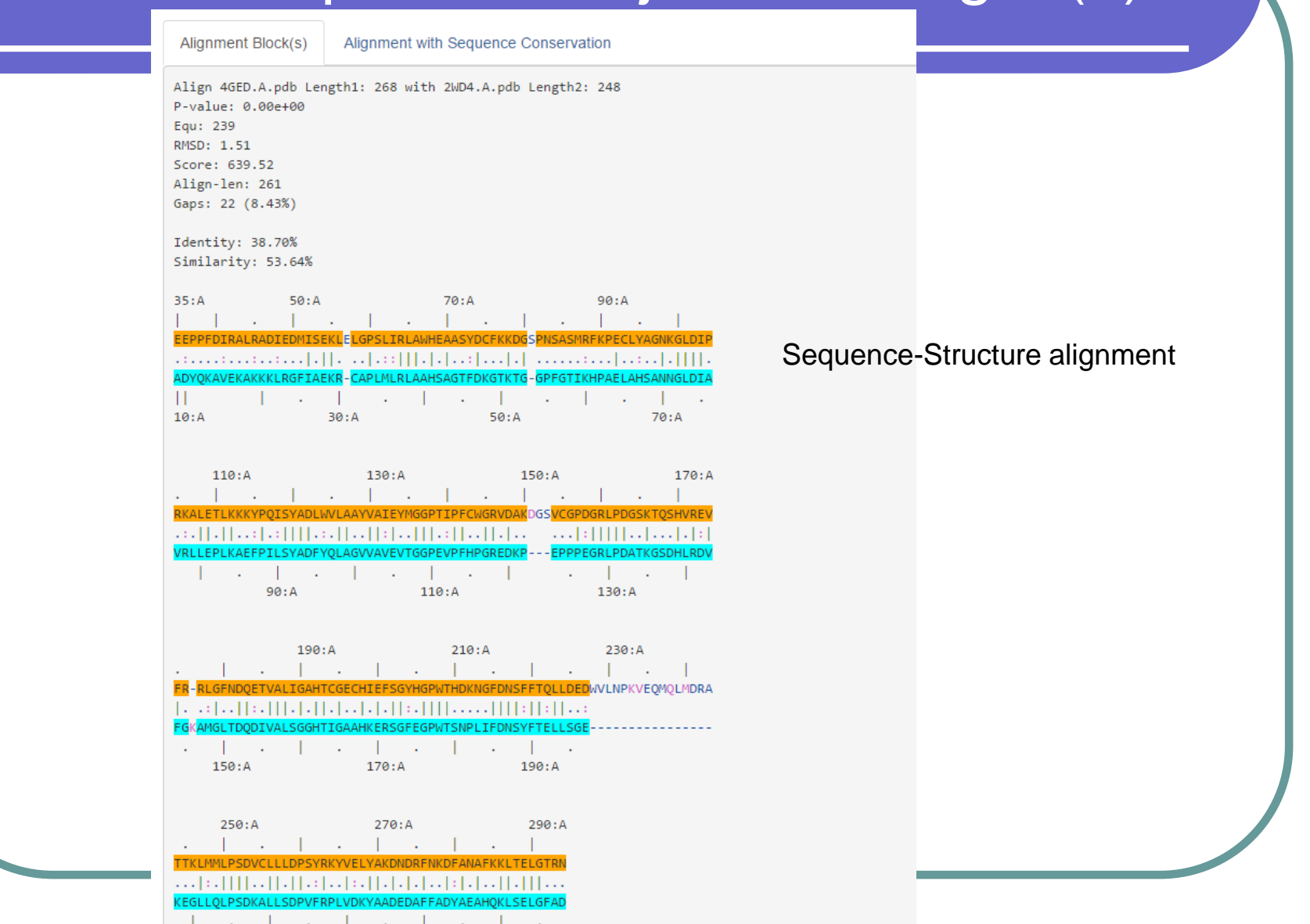

### Structure comparison -- jFATCAT-rigid (5)

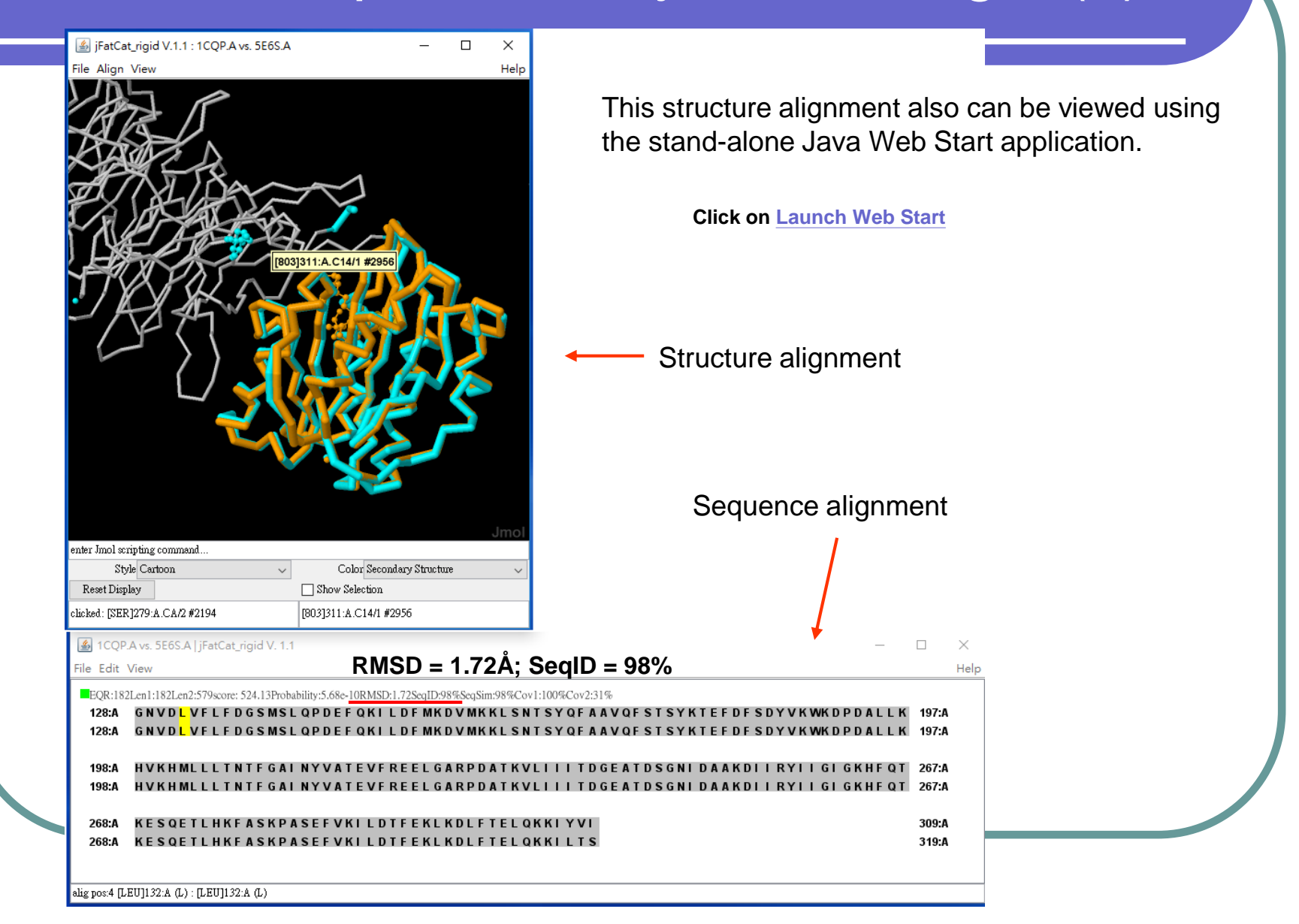

## Drug and Drug Target Mapping

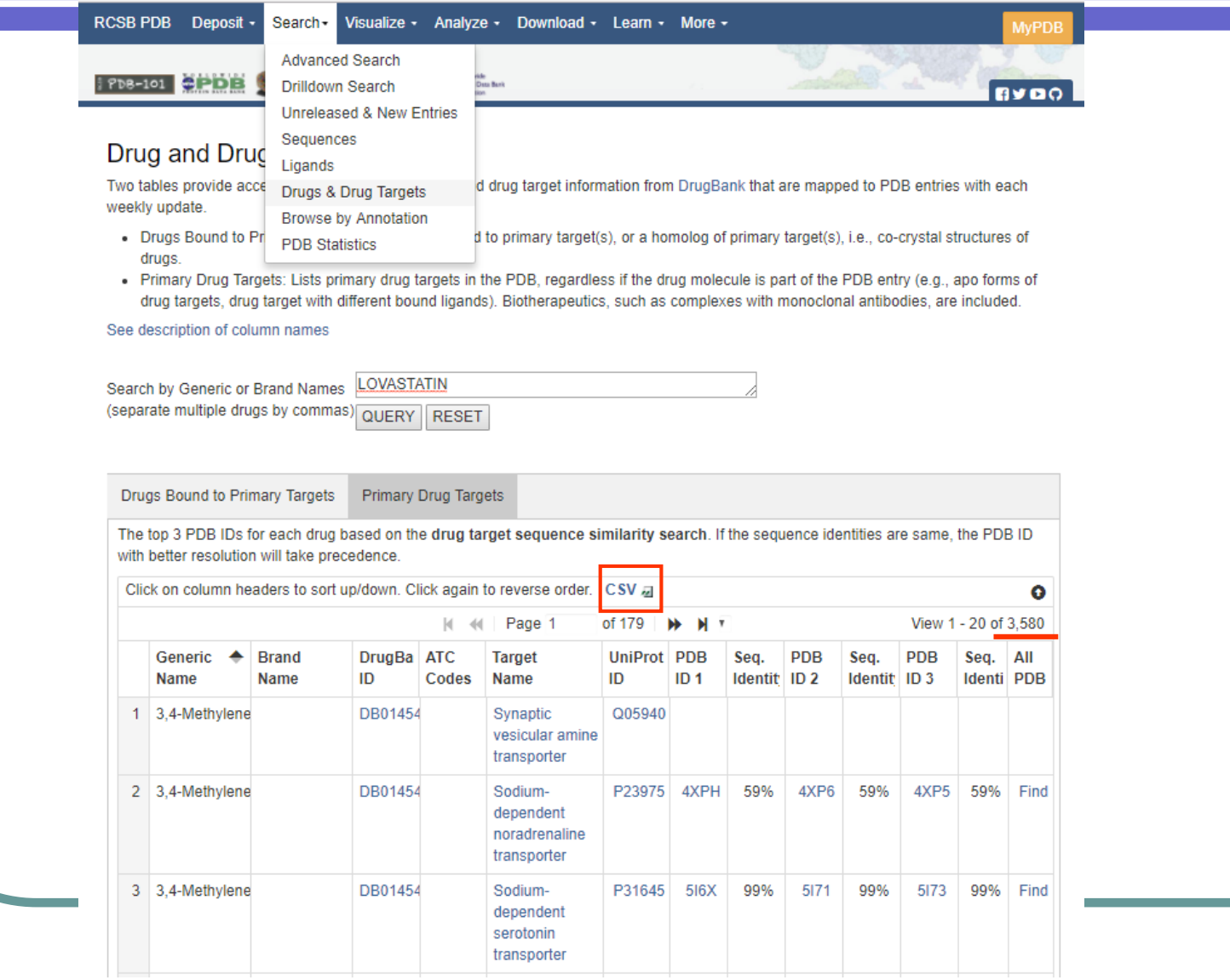

## Protein-ligand interaction (1)

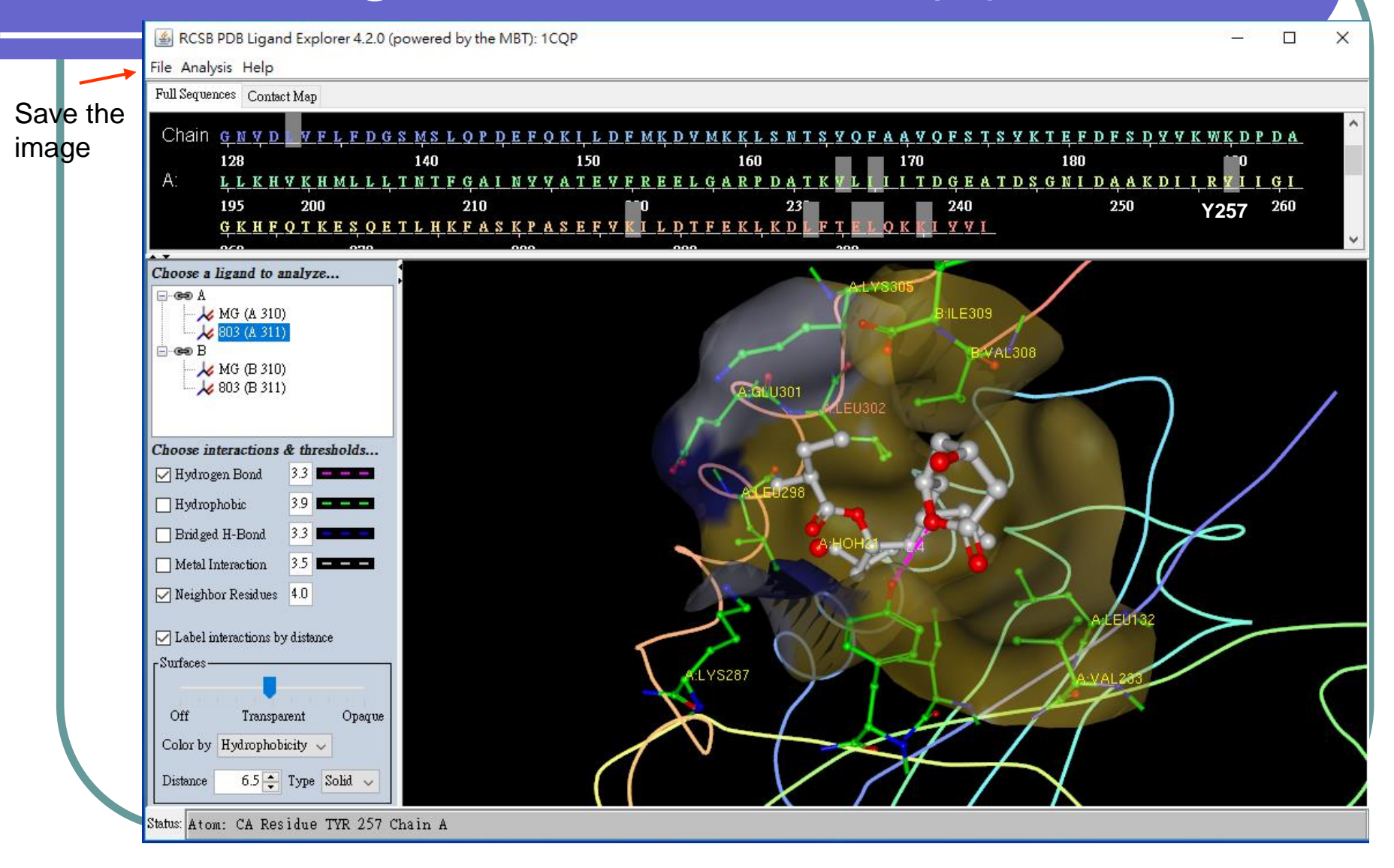

## Protein-ligand interaction (2)

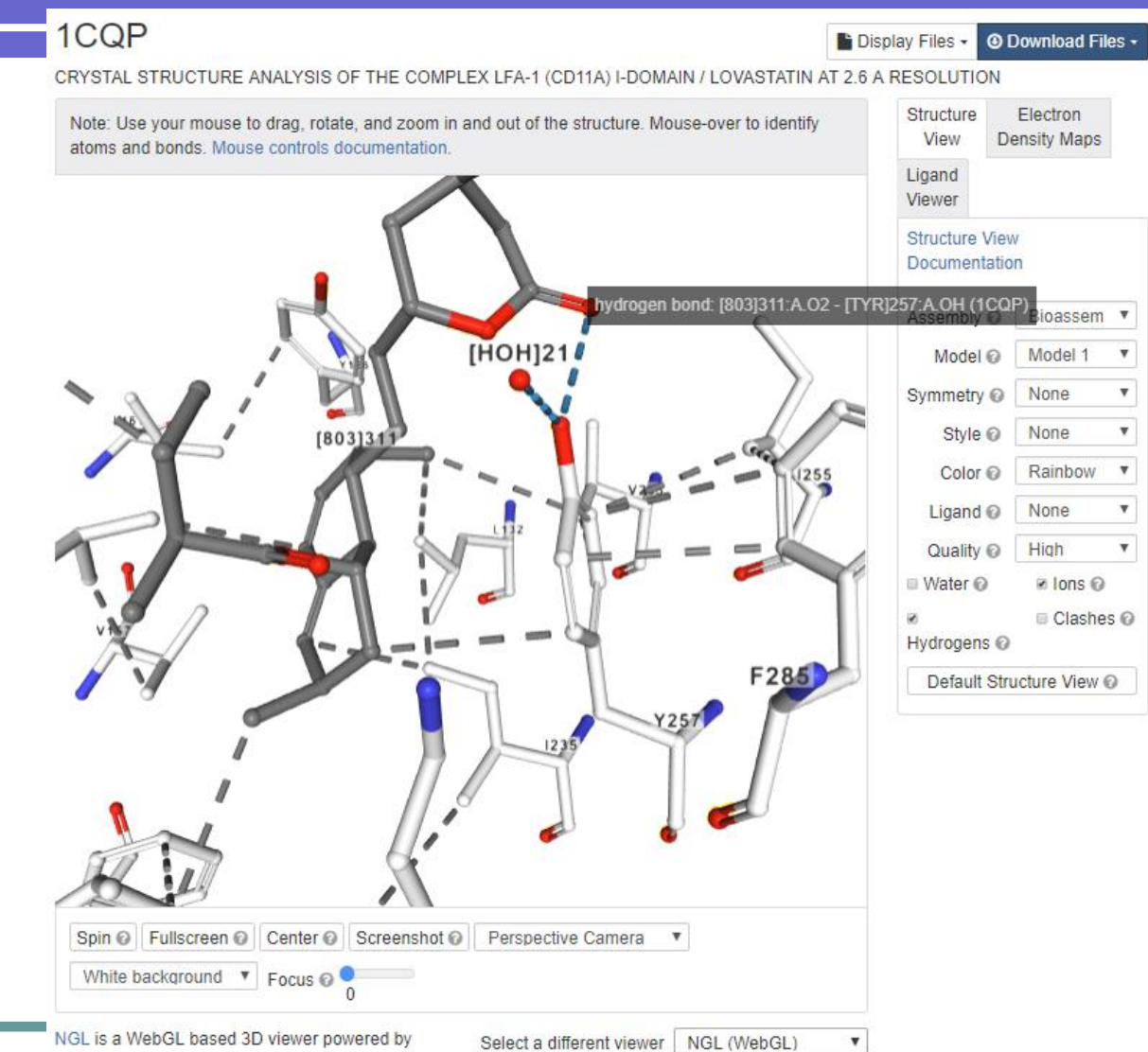

MMTF.

## **Other features**

- Human Gene View
- **Pathway View**
- **Transmembrane Proteins**

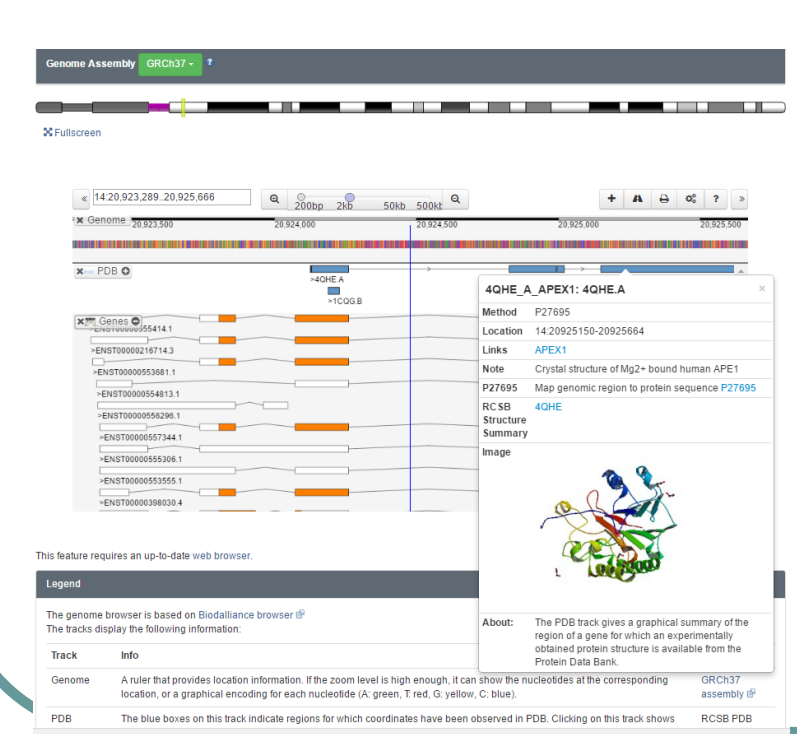

#### Pathway View: Map PDB Data onto Metabolic Pathways

Select an organism and a metabolic pathway from the pulldown menus to view a map.

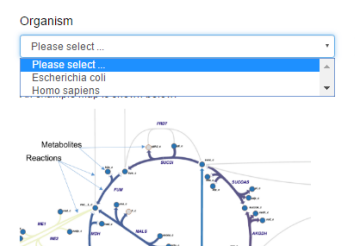

#### Please select Amino acid metabolism (partial)

Please select

Carbohydrate metabolism **Glycolysis TCA PPP** Inositol retinol metabolism Tryptophan metabolism

- . In a reaction pathway map, each arrow represents a reaction and each node represents a metabolite
- . The size and color of each reaction arrow indicates the number of PDB entries or homology models that are associated with it. If there is no PDB entry associated with a reaction, its arrow will be gray.
	- If there are only homology models associated with a reaction, its arrow will be yellow.
- If there are PDB entries associated with a reaction, the color of its arrow will vary from light blue to dark blue depending on the number of associated entries in that map.
- . The color of a metabolite node indicates the presence (blue) or absence (gray) of the compound in the wwPDB Chemical Component Dictionary (CCD).

Map

- . Clicking on a node or arrow will reveal the associated ligand ID or a list of the associated PDB entries, respectively.
- . The last character of a metabolite may indicate its compartment : \_c -> cytosolic \_m -> mitochondrial \_e -> extracellular space
- . The lighter numbers displays the stoichiometry of the metabolite in the reaction. When it is 1, we hide the number.

The PDB to Reaction mapping is based on the data provided by GEM-PRO project. In brief, genes are linked to proteins and proteins interact with metabolites. Therefore genes and proteins can be associated with reactions and metabolites in the provided genome-scale models. In order to associate a PDB id with a reaction, we use the relation from Gene to UniProt to PDB. (Gene -> UniProt -> PDB). The UniProt to PDB mapping is available from the SIFTS initiative.

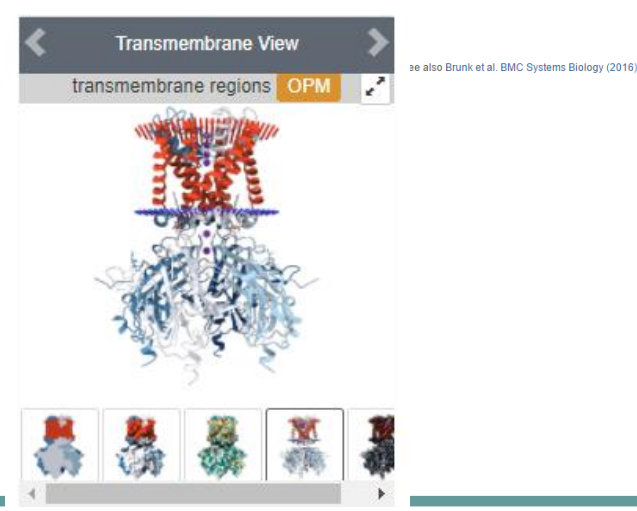

## Multiple file downloading

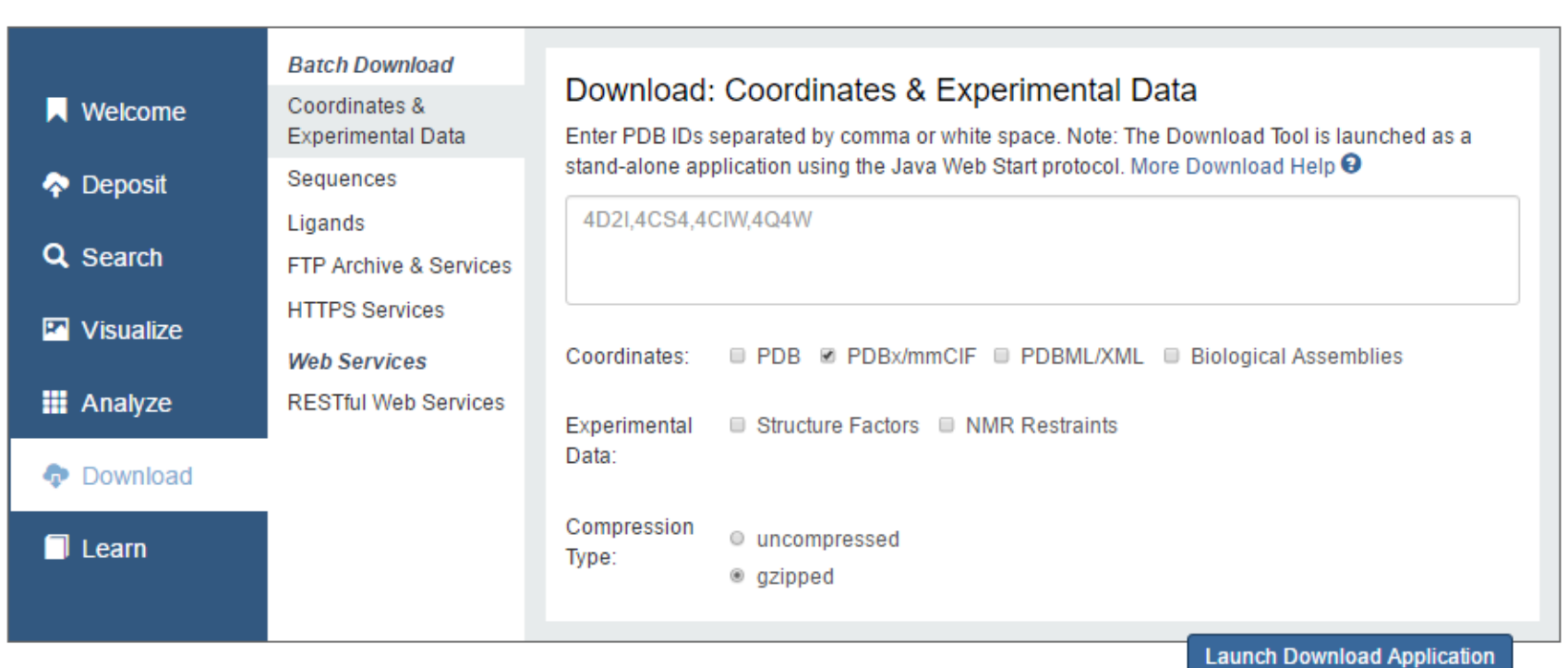

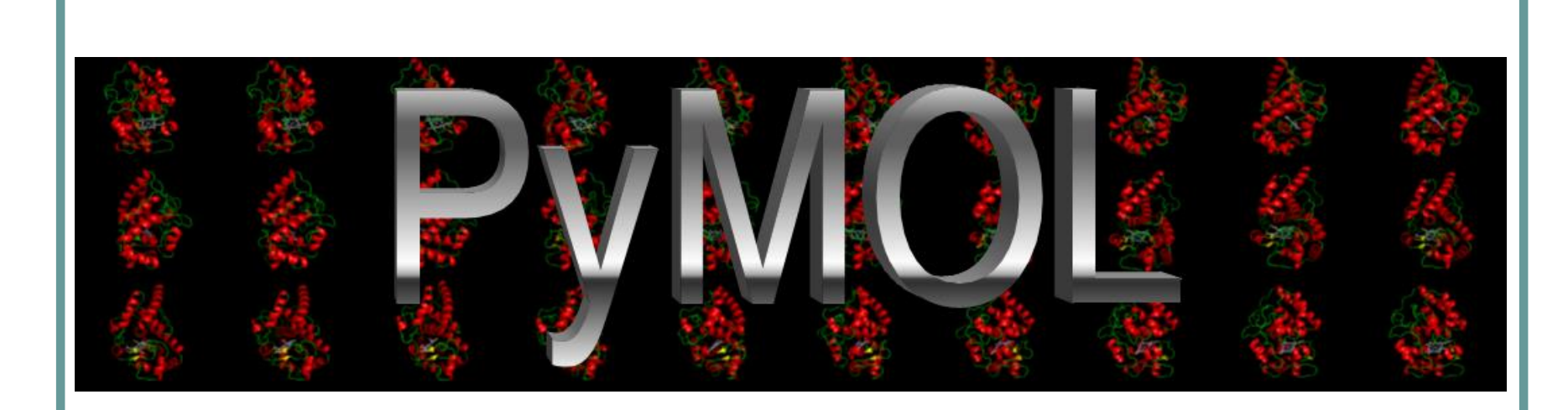

# What PyMOL Can Do …

- Open source
- Support multiple file formats including pdb, mol2, sdf,...
- Manipulate multiple molecules
- High quality rendering
- Read in density maps in CCP4 or X-PLOR format
- Van der Waals surface rendering
- Extensive animation generation
- Written in C and Python languages
- Get the free source code or purchase licenses (https://pymol.org/ and https://sourceforge.net/projects/pymol/)

### Visualize 1CQP using PyMOL

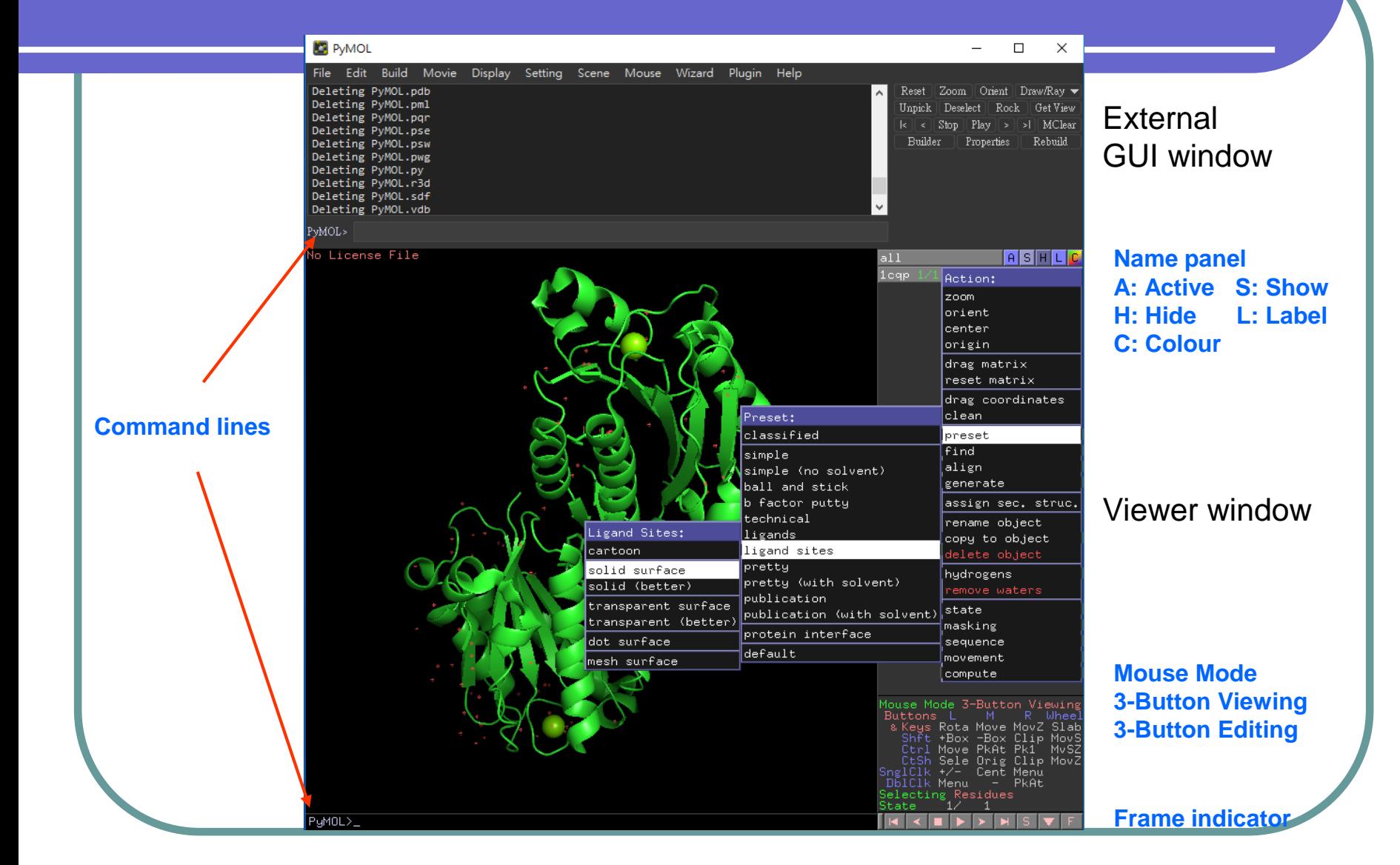

### The command language

- The majority of simple functions, such as open, save…, are available via the external GUI menu. Commands can also be used to interact with PyMOL.
- Commonly-used commands:
	- load <\$PYMOL\_PATH/filename>
	- select </object\_name/segiment\_identifier/chain\_identifier/residue\_identifier/name\_identifier>
	- color <color>
	- show <representation type>
	- hide < representation type >
	- set <parameter>
	- zoom <select or object>
	- distance <two atoms>
- Arguments are separated by one or more commas.
	- show cartoon, chain A

### PyMOL Basic Application (1)

- File  $\rightarrow$  Open 1cqp.pdb
- Display  $\rightarrow$  Sequence
- PyMOL>select /1cqp//A
- (sele) A  $\rightarrow$  rename selection  $\rightarrow$ chain\_a
- 1cqp  $H \rightarrow$  everything
- (chain a) S  $\rightarrow$  cartoon
- (chain a) C  $\rightarrow$  by ss
- click on 803
- (sele) S  $\rightarrow$  sticks
- (sele)  $C \rightarrow by$  element
- File  $\rightarrow$  Export Image As  $\rightarrow$  PNG

[or]Draw/Ray  $\rightarrow$  Save Image to File

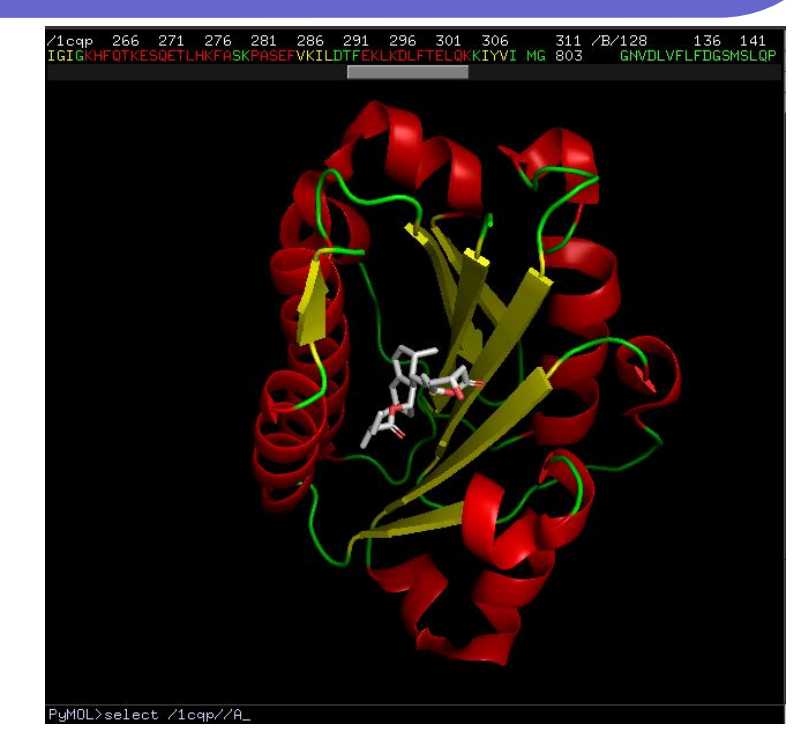

Exercise: PyMOL>select /1cqp//B (sele) A  $\rightarrow$  remove atoms Display  $\rightarrow$  Sequence click on 803 and Y257 (sele) S  $\rightarrow$  sticks PyMOL>distance 257/OH, 311/O1

### PyMOL Basic Application (2)

- Display  $\rightarrow$  Background  $\rightarrow$  white
- File  $\rightarrow$  Open 1cqp.pdb (3e2m.pdb & 3m6f.pdb)
- PyMOL>select /1cqp//A (select /3e2m//A)
- (sele) A  $\rightarrow$  rename selection  $\rightarrow$  1cqp a (3e2m\_a)
- (3e2m a) C  $\rightarrow$  yellows; A  $\rightarrow$  align  $\rightarrow$  to selection  $\rightarrow$  1cqp a (RMS = 0.317Å)
- 3m6f A  $\rightarrow$  align  $\rightarrow$  to selection  $\rightarrow$  1cqp a  $(RMS = 0.37\text{\AA})$
- all  $H \rightarrow$  everything
- 3m6f (1cqp a & 3e2m a) S  $\rightarrow$  cartoon
- Click on 803 (E2M & BJZ) S  $\rightarrow$  sticks; C  $\rightarrow$  by element
- Click on 1cqp a Y257 (sele) S  $\rightarrow$  lines;  $C \rightarrow by$  element;  $S \rightarrow$  label
- Setting  $\rightarrow$  Transparency  $\rightarrow$  Cartoon  $\rightarrow$  50%
- Wizard  $\rightarrow$  Measurement Distances: click on oxygen atoms of Y257 & 803
- measure01 C  $\rightarrow$  skyblue; H  $\rightarrow$  labels
- measure02  $\text{C}$   $\rightarrow$  skyblue; H  $\rightarrow$  labels
- File  $\rightarrow$  Export Image As  $\rightarrow$  PNG
- File  $\rightarrow$  Save Session As  $\rightarrow$  \*.pse

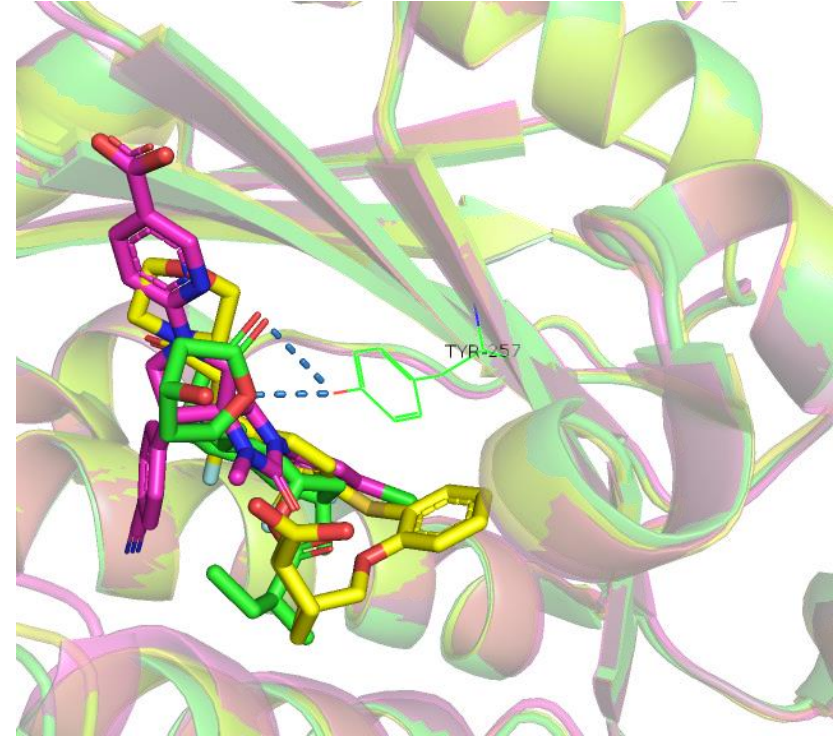

### PyMOL Advanced Applications

- Electrostatic surface
- Plugin
- Molecular movement
- **Animation**
- Script

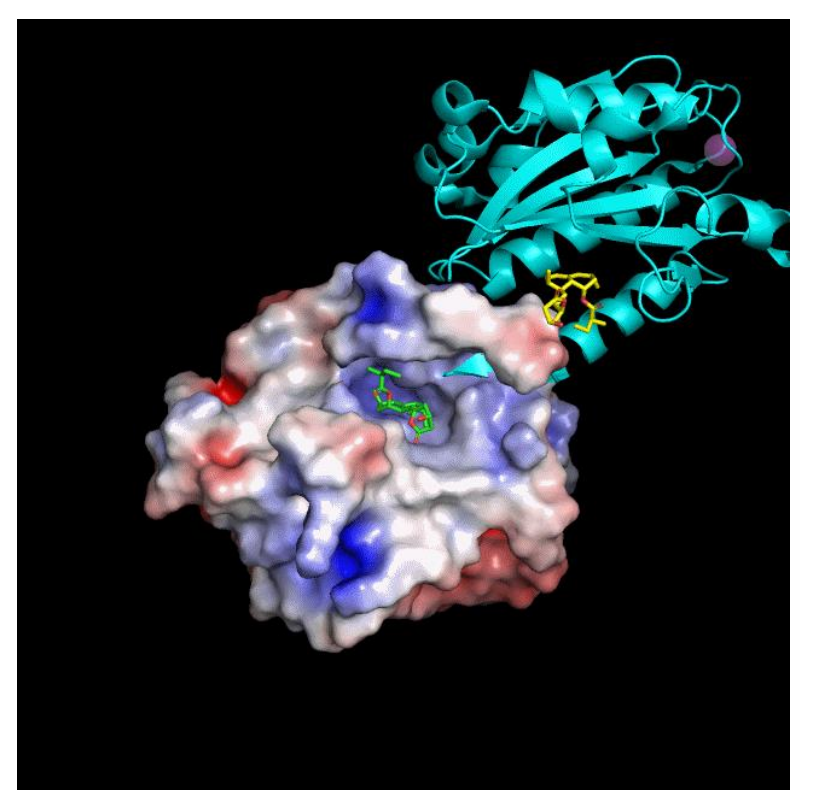

### Electrostatic surface and plugin

- An input file of APBS (Adaptive Poisson-Boltzmann Solver) is required to generate the electrostatic surface for the structure. This file can be obtained from PDB2PQR web server. (http://nbcr-222.ucsd.edu/pdb2pqr\_2.0.0/)
- File  $\rightarrow$  Open 1cqpa.pdb
- File  $\rightarrow$  Open 15209457729-pot-PE0.dx
- Plugin  $\rightarrow$  Initialize Plugin System
- Plugin  $\rightarrow$  APBS Electrostatics  $\rightarrow$  run
- Exercise: File  $\rightarrow$  Open 1cqp.pdb 1cqp  $C \rightarrow by chain; H \rightarrow waters$ Mouse Mode  $\rightarrow$  Residues click on 803 of chain B (sele)  $C \rightarrow by$  element  $\rightarrow$ carbon atoms in yellow click on MG C  $\rightarrow$  magentas  $\rightarrow$ purple Setting  $\rightarrow$  Transparency  $\rightarrow$ Sphere  $\rightarrow$  50%

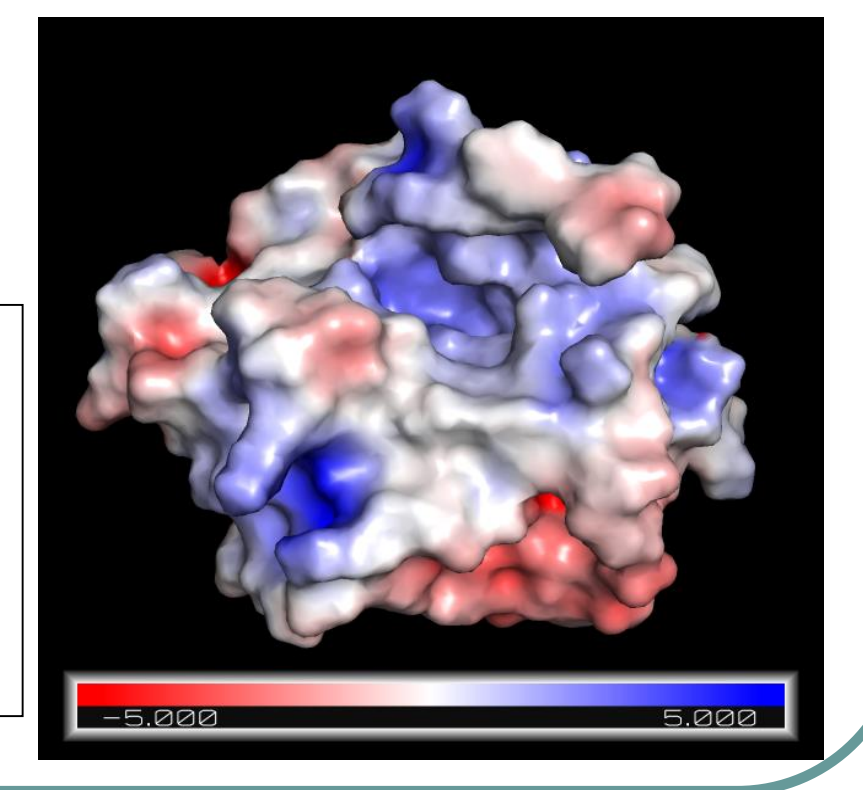

### Molecular movement

- File  $\rightarrow$  Open 1cqp.pdb
- select /1cqp//B
- (sele) A  $\rightarrow$  remove atoms
- File  $\rightarrow$  Open 3m6f.pdb
- Plugin  $\rightarrow$  Alignment/Superposition  $\rightarrow$  one by one
- $1$ cqp A  $\rightarrow$  center
- 1cqp A  $\rightarrow$  generate  $\rightarrow$  wizard...
- Morph Wizard  $\rightarrow$  sele2: 3m6f;  $\text{method: linear } \rightarrow \text{run}$
- Display  $\rightarrow$  Sequence
- click on Y257 of morph01
- (sele) S  $\rightarrow$  sticks; C  $\rightarrow$  by element probl  $\rightarrow$  carbon atoms in yellow
- Morph Wizard  $\rightarrow$  run

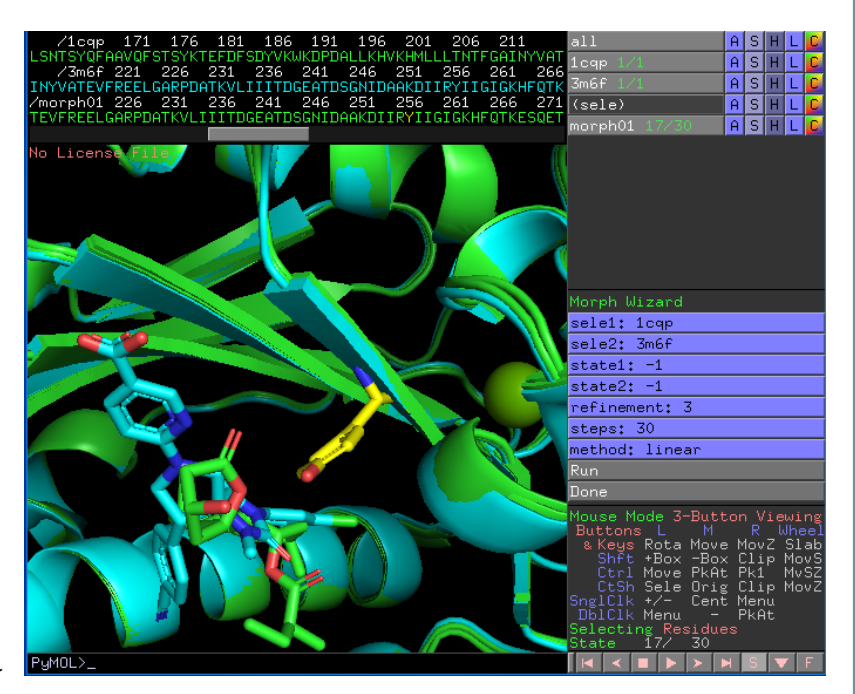

### Movie and animation

- File  $\rightarrow$  Open 1cqp.pdb
- 1cqp A  $\rightarrow$  present  $\rightarrow$  ligand sites  $\rightarrow$  solid surface
- 1cqp  $L \rightarrow$  chains
- Movie  $\rightarrow$  30 FPS; Program  $\rightarrow$ Camera Loop  $\rightarrow$  X-Roll  $\rightarrow$  4 seconds
- File  $\rightarrow$  Export Movie As  $\rightarrow$ Save Movie as
- File  $\rightarrow$  Export Movie As  $\rightarrow$ PNG Images

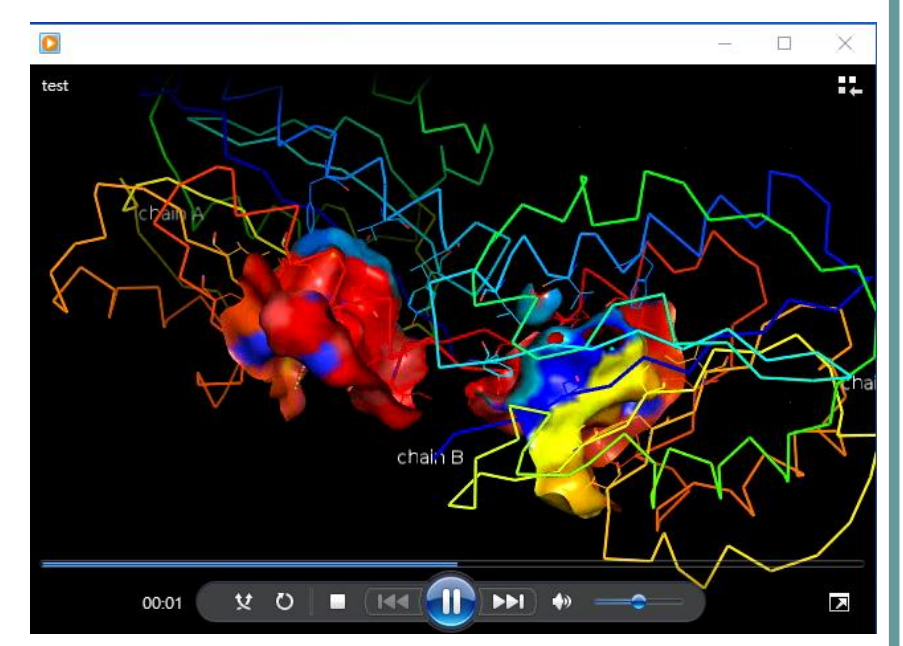

• At this step, 120 PNG images are saved. An external software is used to convert these images into a movie or an animation.

### A Simple PyMOL Script

#### Make a text file of commands:

```
 BasicScript.pml
```
load C:\Users\USERX\Desktop\1cqp.pdb bg\_color white select chB, chain B remove chB hide everything show cartoon set cartoon color, marine set cartoon transparency, 0.5 select ligand, /1cqp//A/311 show sticks,ligand set bond stick radius, 0.5 label (311/C21),"%s" % "Lovastatin" alter 190-192/,ss="L" alter 267-268/,ss="L" rebuild center all draw

Run this script file by typing in:

- run FILEPATH\BasicScript.pml
- [or] @FILEPATH\BasicScript.pml

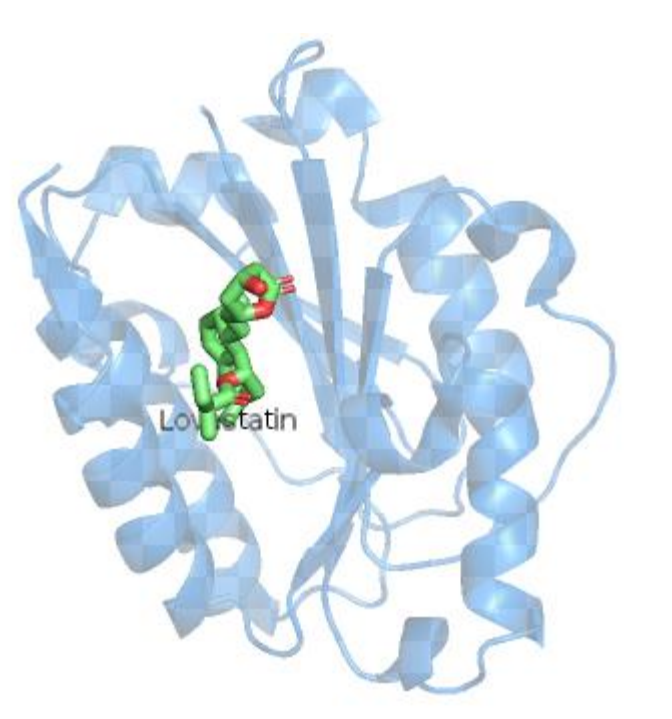

Resources: PyMOLWiki

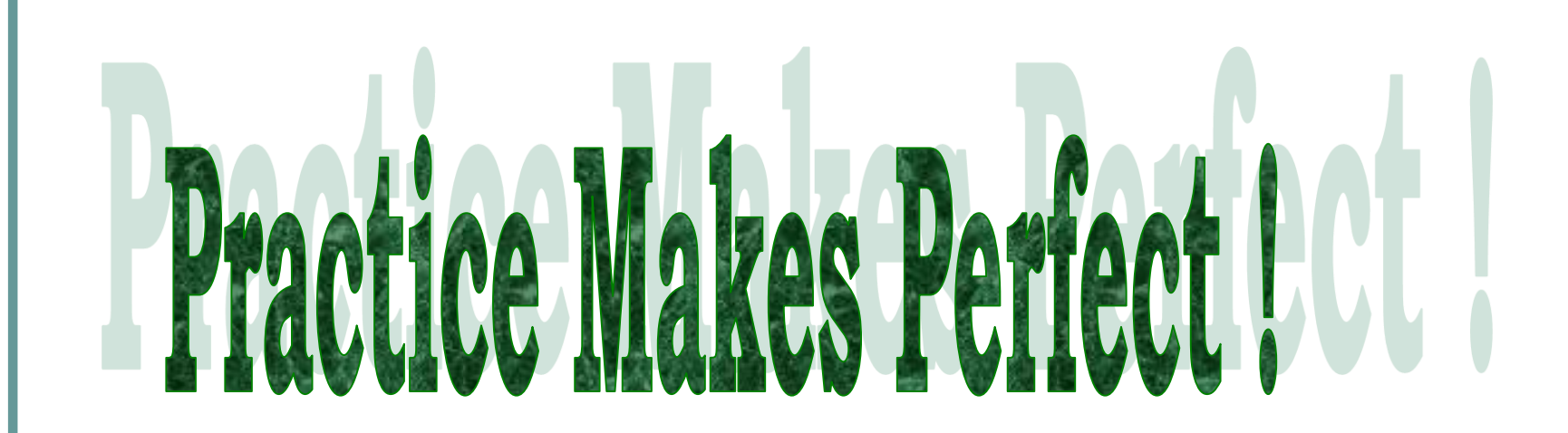

# **Thank You**